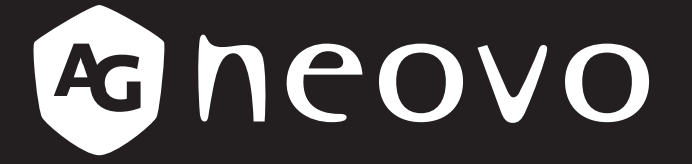

THE DISPLAY CHOICE OF PROFESSIONALS

**TX-3202 Touchscreen-Display**

**www.agneovo.com Bedienungsanleitung**

#### **SICHERHEITSHINWEISE**

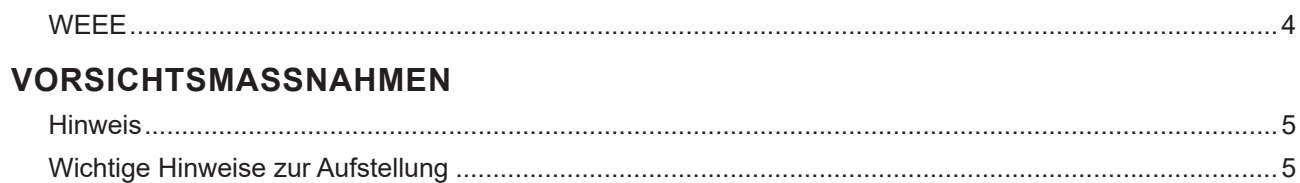

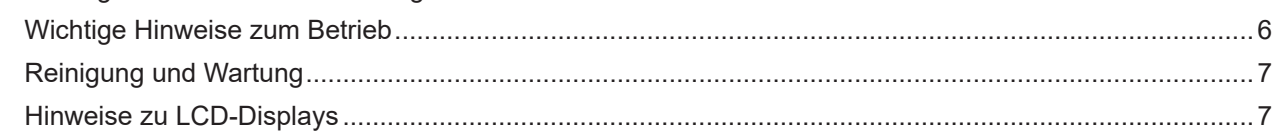

## **KAPITEL 1: PRODUKTBESCHREIBUNG**

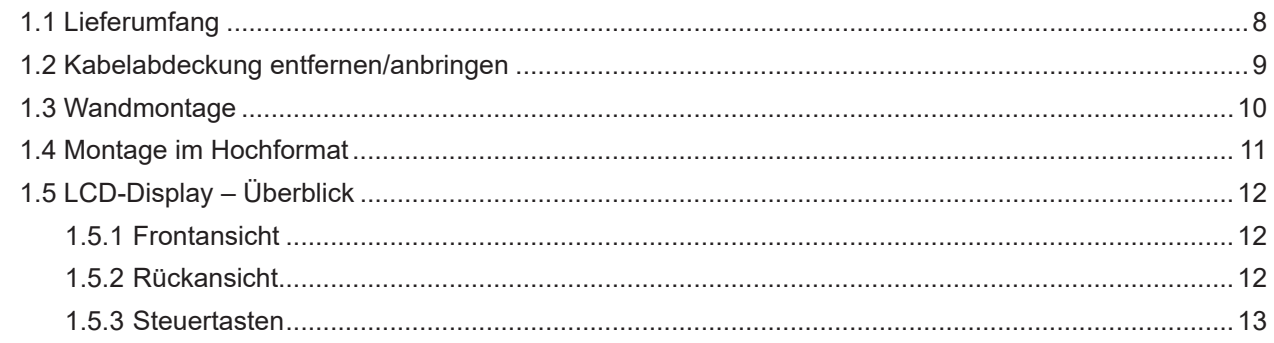

## **KAPITEL 2: VERBINDUNGEN HERSTELLEN**

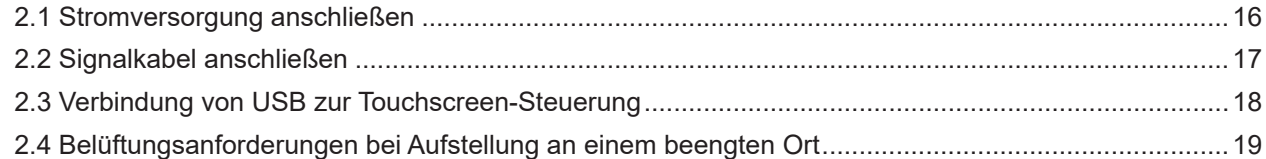

## **KAPITEL 3: LCD-DISPLAY VERWENDEN**

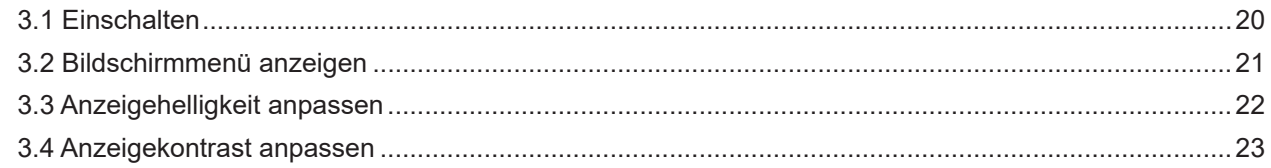

## KAPITEL 4: BILDSCHIRMMENÜ (OSD)

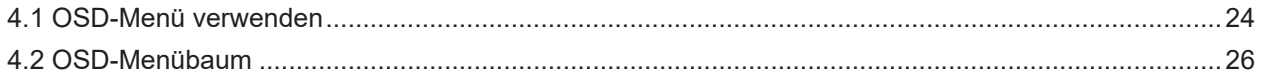

## **KAPITEL 5: LCD-DISPLAY EINSTELLEN**

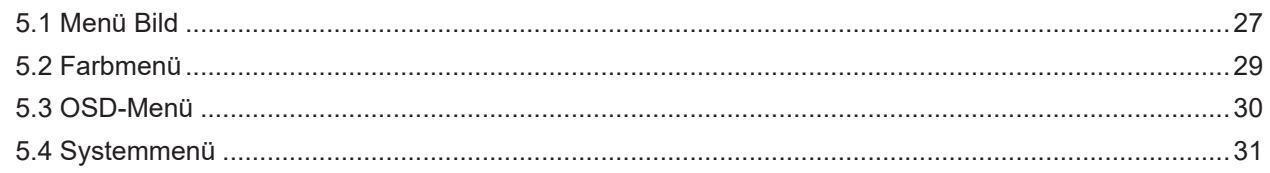

## **KAPITEL 6: ANHANG**

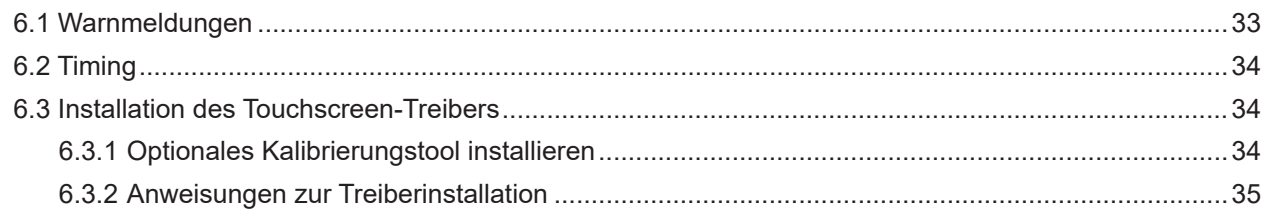

# Inhalt

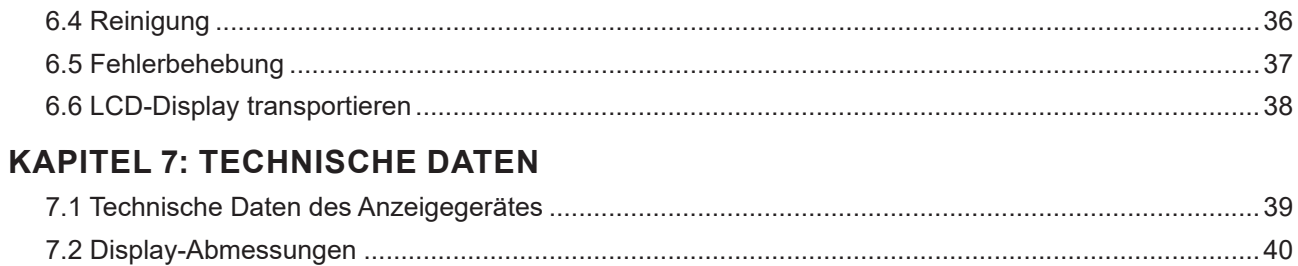

## **Sicherheitshinweise**

## **Entsorgung elektrischer und elektronischer Altgeräte (WEEE)**

#### **Hinweise für Nutzer in privaten Haushalten in der Europäischen Union**

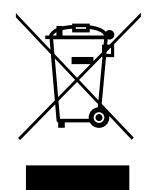

Entsorgung von Altgeräten durch Nutzer in privaten Haushalten in der Europäischen Gemeinschaft.

Dieses Symbol am Produkt oder an seiner Verpackung zeigt an, dass dieses Produkt nicht mit dem Hausmüll entsorgt werden darf. Stattdessen liegt es in Ihrer Verantwortung, das Altgerät an eine spezielle Sammelstelle zum Recycling von elektrischen und elektronischen Altgeräten zu übergeben. Die getrennte Sammlung und das Recycling Ihrer Altgeräte zum Zeitpunkt der Entsorgung hilft bei der Schonung natürlicher Ressourcen und gewährleistet eine für menschliche Gesundheit und Umwelt unschädliche Methode der Wiederverwertung. Weitere Informationen darüber, wo Sie Ihr Altgerät zum Recycling entsorgen können, erfahren Sie bei Ihrer örtlichen Stadtverwaltung, Ihrem Entsorgungsbetrieb oder in dem Laden, in dem Sie das Produkt erworben haben.

Für private Haushalte in der Europäischen Union. Damit natürliche Ressourcen geschont werden und das Produkt auf eine Weise recycelt wird, die menschliche Gesundheit und Umwelt schützt, bitten wir Sie, Folgendes zu beachten:

- Die durchgestrichene Abfalltonne auf Rädern am Gerät oder an der Außenverpackung zeigt an, dass das Produkt die EU-Richtlinie zur Entsorgung elektrischer und elektronischer Altgeräte (WEEE) erfüllt
- Entsorgen Sie Altgeräte immer getrennt vom Hausmüll
- Batterien müssen zuvor entfernt und separat bei einem entsprechenden Sammelsystem entsorgt werden
- Sie sind dafür verantwortlich, personenbezogene Daten auf Altgeräten vor der Entsorgung zu löschen
- Private Haushalte können ihre Altgeräte kostenlos zurückgeben
- Weitere Informationen darüber, wo Sie Ihr Altgerät zum Recycling entsorgen können, erfahren Sie bei Ihrer örtlichen Stadtverwaltung, Ihrem Entsorgungsbetrieb oder in dem Laden, in dem Sie das Produkt erworben haben.

## **Vorsichtsmaßnahmen**

## **Vorsichtsmaßnahmen**

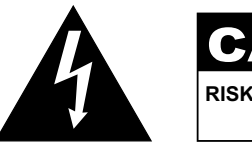

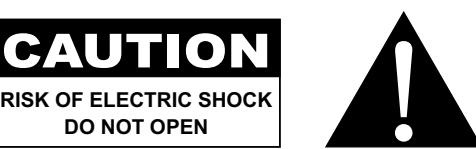

#### **In dieser Anleitung verwendete Symbole**

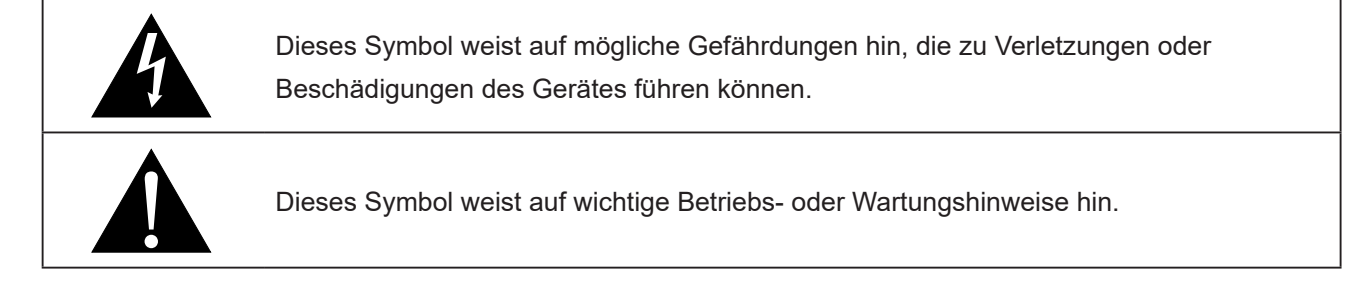

#### **Hinweis**

- Lesen Sie diese Bedienungsanleitung aufmerksam durch, bevor Sie Ihr LCD-Display benutzen. Bewahren Sie die Anleitung auf, damit Sie später darin nachlesen können.
- Die in diese Bedienungsanleitung erwähnten technischen Daten und weitere Angaben dienen lediglich Referenzzwecken. Sämtliche Angaben können sich ohne Vorankündigung ändern. Aktualisierte Inhalte können Sie über unsere Internetseiten unter **www.agneovo.com** herunterladen.
- Verzichten Sie zu Ihrem eigenen Vorteil auf die Entfernung sämtlicher Aufkleber vom LCD-Bildschirm. Andernfalls können sich negative Auswirkungen auf die Garantiezeit ergeben.

## **Wichtige Hinweise zur Aufstellung**

Stellen Sie das LCD-Display nicht in der Nähe von Wärmequellen wie Heizungen, Entlüftungsöffnungen und nicht im prallen Sonnenlicht auf.

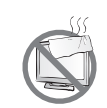

Decken Sie keinerlei Belüftungsöffnungen im Gehäuse ab.

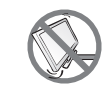

Stellen Sie Ihr LCD-Display auf einer stabilen Unterlage auf. Achten Sie darauf, dass das Gerät keinen Vibrationen oder Stößen ausgesetzt wird.

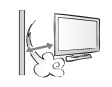

Wählen Sie einen gut belüfteten Ort zur Aufstellung Ihres LCD-Displays.

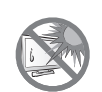

Stellen Sie das LCD-Display nicht im Freien auf.

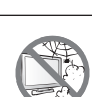

Meiden Sie bei der Aufstellung staubige und feuchte Orte.

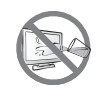

Lassen Sie keine Flüssigkeiten auf oder in das Gerät gelangen, stecken Sie keinerlei Gegenstände durch die Belüftungsöffnungen in das LCD-Display. Andernfalls kann es zu Bränden, Stromschlägen und schweren Beschädigungen Ihres LCD-Displays kommen.

## **Wichtige Hinweise zum Betrieb**

Nutzen Sie ausschließlich das mit dem LCD-Display gelieferte Netzkabel.  $\leftarrow$  6

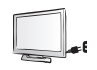

Die Steckdose sollte sich in unmittelbarer Nähe des LCD-Displays befinden und jederzeit frei zugänglich sein.

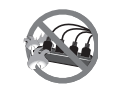

Falls Sie Verlängerungskabel oder Steckdosenleisten zur Stromversorgung Ihres LCD-Displays nutzen, achten Sie gut darauf, dass die Gesamtleistung sämtlicher angeschlossenen Geräte keinesfalls die zulässige Leistung der Steckdose überschreitet.

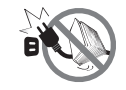

Stellen Sie nichts auf das Netzkabel. Stellen Sie Ihr LCD-Display nicht so auf, dass auf das Netzkabel getreten werden kann.

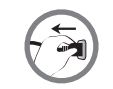

Falls Sie Ihr LCD-Display auf unbestimmte Zeit nicht nutzen sollten, ziehen Sie immer den Netzstecker aus der Steckdose.

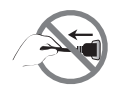

Wenn Sie den Netzstecker ziehen, fassen Sie grundsätzlich den Stecker selbst. Ziehen Sie nicht am Kabel; andernfalls kann es zu Bränden oder Stromschlägen kommen.

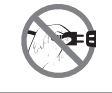

Ziehen Sie den Netzstecker nicht mit feuchten oder gar nassen Händen; berühren Sie das Netzkabel möglichst nicht, wenn Sie feuchte Hände haben.

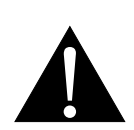

#### **Warnung:**

Unter folgenden Bedingungen ziehen Sie sofort den Netzstecker aus der Steckdose und lassen das Gerät von einem Fachmann überprüfen und gegebenenfalls reparieren:

- Falls das Netzkabel beschädigt ist.
- Falls das LCD-Display fallen gelassen oder das Gehäuse beschädigt wurde.
- Falls Rauch aus dem LCD-Display austritt oder das Gerät einen ungewöhnlichen Geruch von sich gibt.

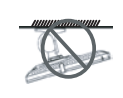

Von der Deckenmontage oder Montage an einer anderen horizontalen Fläche über dem Kopf wird abgeraten.

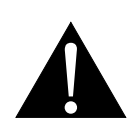

#### **Warnung:**

Von der Anleitung abweichende Installationen können zu unvorhersehbaren Folgen führen, insbesondere zu Verletzungen und Sachschäden. Falls bereits eine Montage an der Decke oder an anderen horizontalen Flächen erfolgt sein sollte, setzen Sie sich unbedingt mit AG Neovo in Verbindung – mit einiger Sicherheit lässt sich eine befriedigende Lösung finden.

#### **Reinigung und Wartung**

Versuchen Sie niemals, Ihr LCD-Display selbst zu reparieren. Überlassen Sie solche Tätigkeiten grundsätzlich qualifizierten Fachkräften.

Beim Öffnen des Gehäuses und beim Entfernen von Abdeckungen können Sie sich gefährlichen Spannungen und anderen Risiken aussetzen.

### **Hinweise zu LCD-Displays**

Damit die Leuchtkraft Ihres neuen Bildschirms möglichst lange erhalten bleibt, empfehlen wir Ihnen eine möglichst geringe Helligkeitseinstellung; dies tut auch Ihren Augen gut, wenn Sie in abgedunkelter Umgebung arbeiten.

Da die Leuchtmittel in LCD-Displays im Laufe der Zeit altern, ist es völlig normal, dass die Helligkeit der Beleuchtung auf lange Sicht nachlässt.

Falls statische, unbewegte Bilder über längere Zeit angezeigt werden, kann sich ein solches Bild dauerhaft im LCD-Display festsetzen. Dieser Effekt ist als "eingebranntes Bild" bekannt.

Damit es nicht zu eingebrannten Bildern kommt, beherzigen Sie bitte die folgenden Hinweise:

- Nehmen Sie die nötigen Einstellungen vor, damit sich das LCD-Display nach einigen Minuten von selbst abschaltet, wenn Sie nicht damit arbeiten.
- Nutzen Sie einen Bildschirmschoner, der bewegte oder wechselnde Grafiken oder ein konstant weißes Bild anzeigt.
- Wechseln Sie Ihr Desktop-Hintergrundbild regelmäßig.
- Stellen Sie die Helligkeit Ihres LCD-Displays möglichst gering ein.
- Schalten Sie das LCD-Display aus, wenn Sie es nicht benutzen.

Falls es dennoch zu eingebrannten Bildern gekommen ist:

- Schalten Sie das LCD-Display längere Zeit komplett ab. Längere Zeit bedeutet hier: Mehrere Stunden bis mehrere Tage.
- Stellen Sie einen Bildschirmschoner ein, lassen Sie diesen über längere Zeit laufen.
- Lassen Sie längere Zeit abwechselnd ein komplett weißes und schwarzes Bild anzeigen.

Ein LCD-Bildschirm besteht aus Millionen winziger Transistoren. Bei dieser riesigen Anzahl kann es vorkommen, dass einige wenige Transistoren nicht richtig funktionieren und dunkle oder helle Punkte verursachen. Dies ist ein Effekt, der die LCD-Technologie sehr häufig begleitet und nicht als Fehler angesehen werden sollte.

# **KAPITEL 1: PRODUKTBESCHREIBUNG**

## **1.1 Lieferumfang**

Überzeugen Sie sich beim Auspacken, dass die folgenden Artikel im Lieferumfang enthalten sind. Falls etwas fehlen oder beschädigt sein sollte, wenden Sie sich bitte an Ihren Händler.

### **LCD-Display**

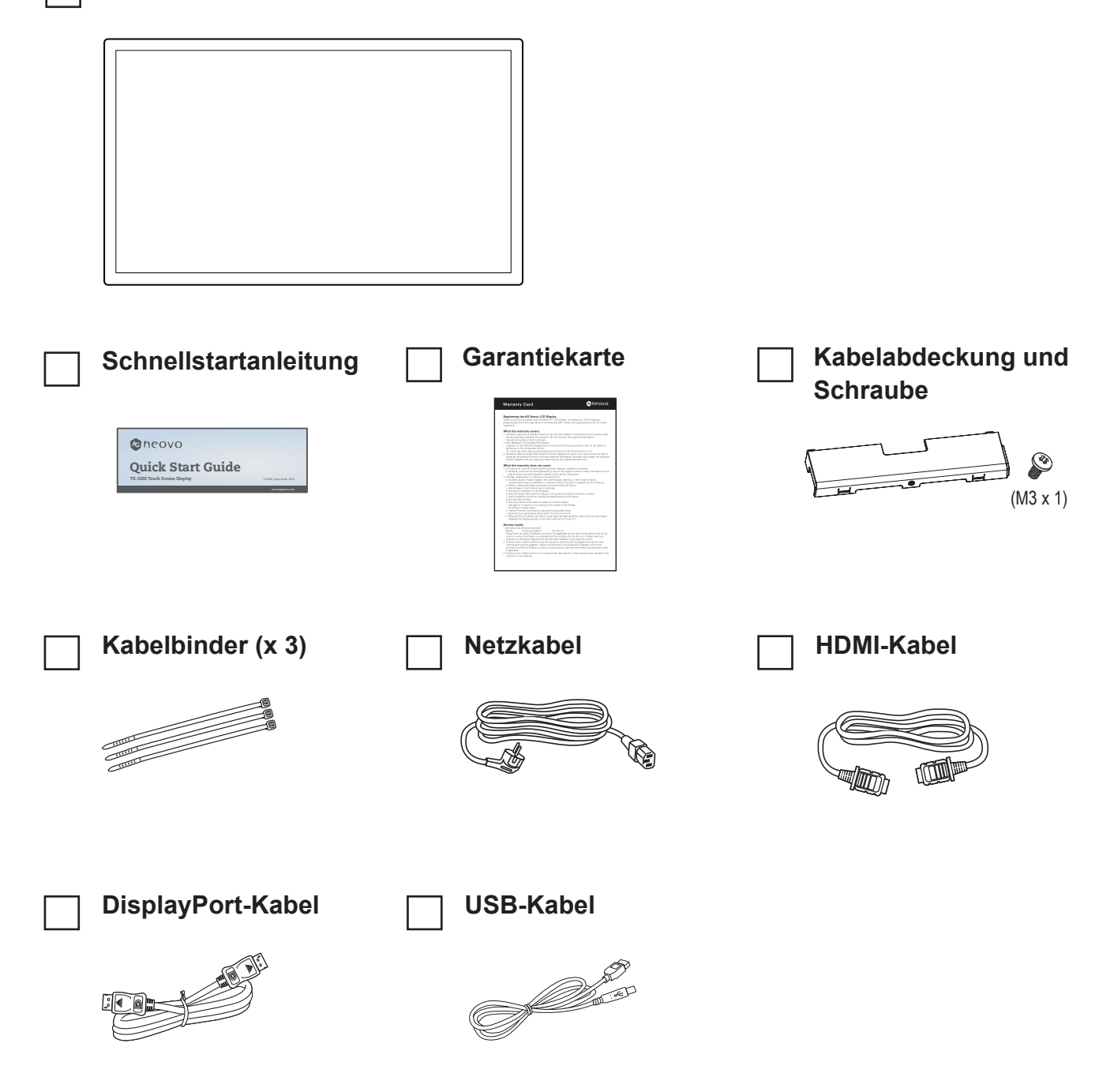

#### **Hinweis:(\*)**

- *• Verwenden Sie nur das mitgelieferte Netzkabel.*
- *• Die obigen Abbildungen dienen lediglich der Veranschaulichung. Das tatsächliche Aussehen der Artikel kann etwas abweichen.*

## **1.2 Kabelabdeckung entfernen/anbringen**

- **1. Legen Sie das LCD-Display mit der Vorderseite nach unten auf eine flache, glatte Oberfläche.**
- **2. Drücken Sie auf die Riegel der Kabelabdeckung, entfernen Sie dann die Kabelabdeckung wie nachstehend abgebildet.**

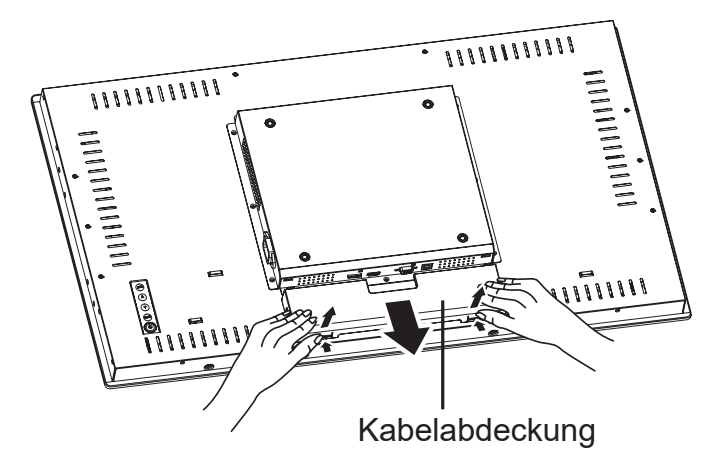

**3. Nach Anschluss der Kabel an den geeigneten Anschlüssen und Positionierung aller Kabel unter der Abdeckungslippe Kabelabdeckung anbringen. Nehmen Sie die Schraube (M3 x 1) aus der Zubehörschachtel und befestigen Sie sie an der Kabelabdeckung und am Display.**

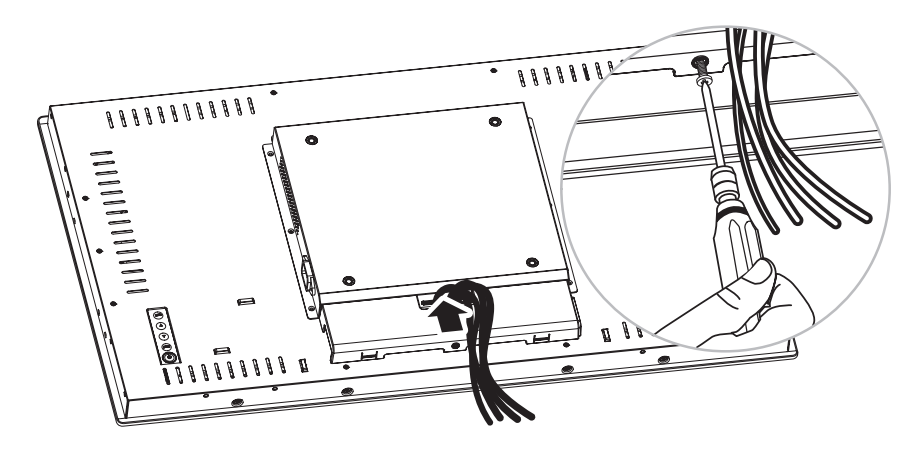

## **1.3 Wandmontage**

Zur Wandmontage des LCD-Displays schrauben Sie die Wandhalterung an die VESA-Löcher auf der Rückseite des LCD-Displays.

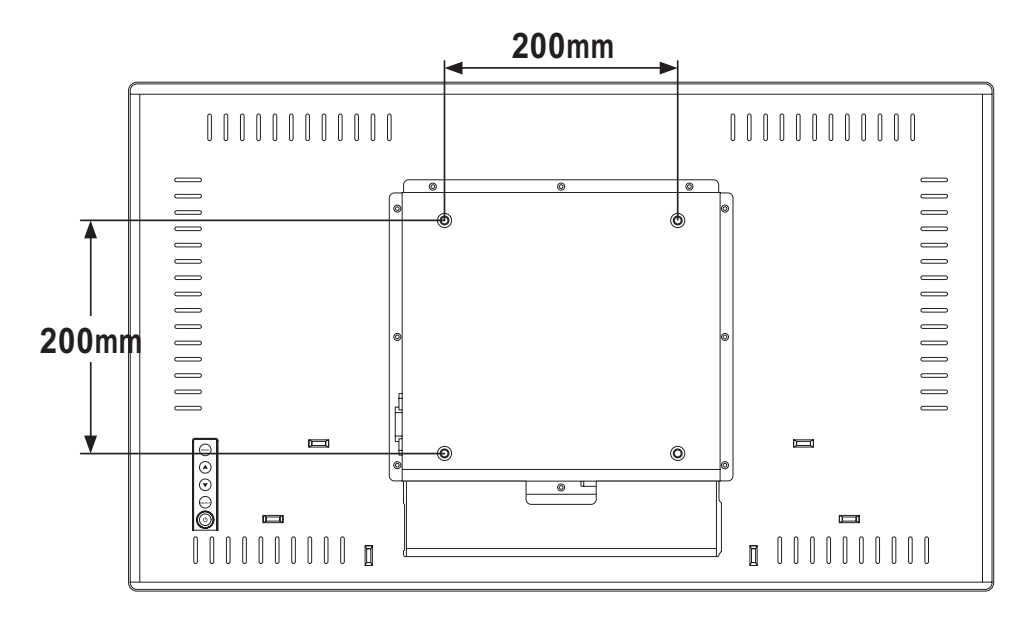

**Hinweis:** *Sorgen Sie gewissenhaft dafür, dass sich das LCD-Display auch bei starken Erschütterungen (z. B. Erdbeben) nicht lösen und Verletzungen oder Sachschäden verursachen kann.*

- *• Nutzen Sie ausschließlich den von AG Neovo empfohlenen Wandmontagesatz (200 x 200 mm). Alle AG-Neovo-Wandmontagesets stimmen mit dem VESA-Standard überein.*
- *• Fixieren Sie das LCD-Display an einer Wand, die das Gewicht des Gerätes mitsamt Halterung mühelos tragen kann.*
- *• Sie sollten das LCD-Display an der Wand montieren, ohne es nach unten zu neigen.*
- *• Der Abstand zwischen der Rückseite und der Unterseite des Schraubenlochs beträgt 10 mm. Bitte nutzen Sie vier M6-Schrauben mit einer geeigneten Länge zur Montage Ihres Displays. Der Montageständer muss für eine Traglast von mindestens 10,4 kg ausgelegt sein.*

**10**

## **1.4 Montage im Hochformat**

Dieses Display kann im Hochformat installiert werden.

Drehen Sie das Display um 90 ° im Uhrzeigersinn.

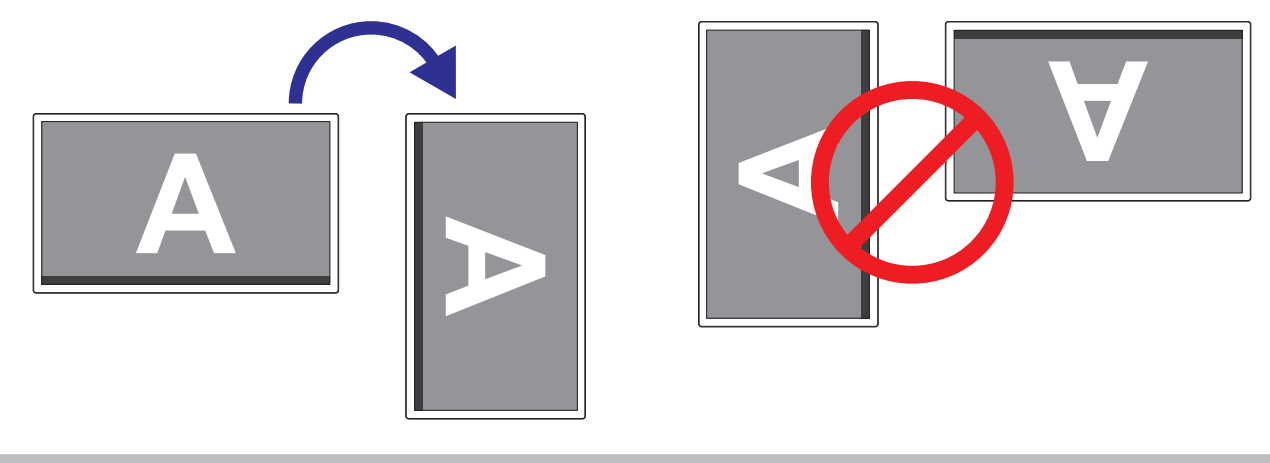

#### **Hinweis:**

**♦** Stellen Sie vor der Montage sicher, dass genügend Platz zum Anschließen Ihrer Geräte vorhanden ist. Siehe "Kapitel 2: Verbindungen herstellen" auf Seite 16.

## **1.5 LCD-Display – Überblick**

### **1.5.1 Frontansicht**

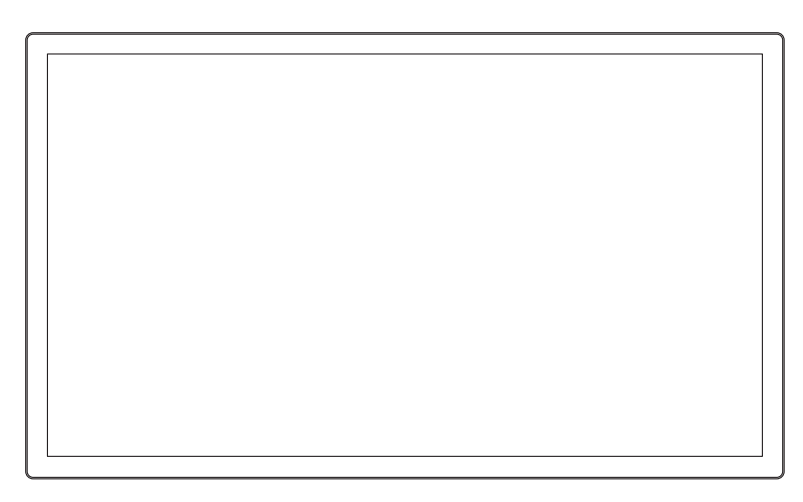

#### **1.5.2 Rückansicht**

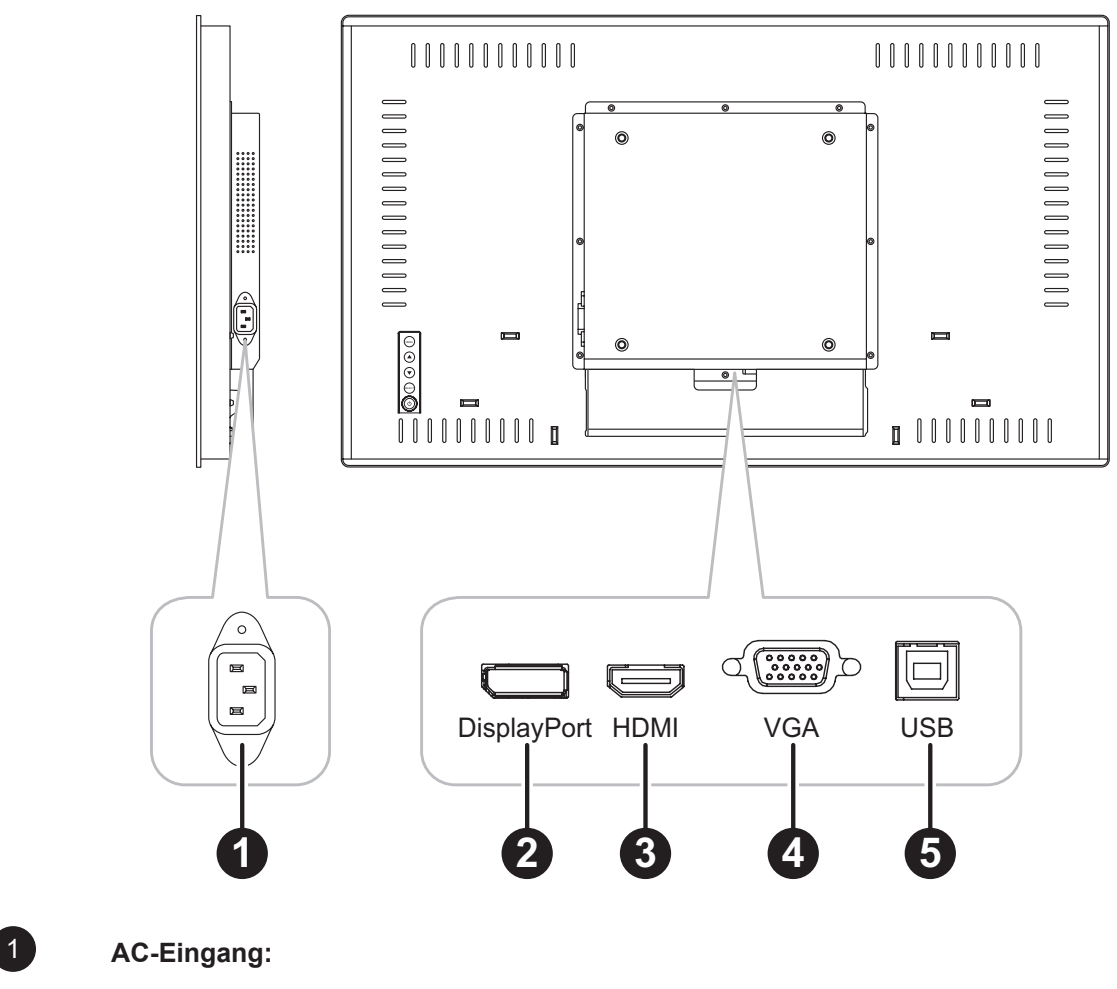

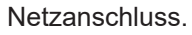

#### 2 **DisplayPort:**

Zum Verbinden eines DisplayPort-Signaleingangs.

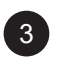

#### 3 **HDMI:**

Zum Verbinden eines HDMI-Signaleingangs.

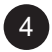

#### 4 **VGA:**

Zum Verbinden eines VGA-Signaleingangs.

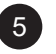

### 5 **USB:**

Zur Verbindung von USB zur Touchscreen-Steuerung.

#### **1.5.3 Steuertasten**

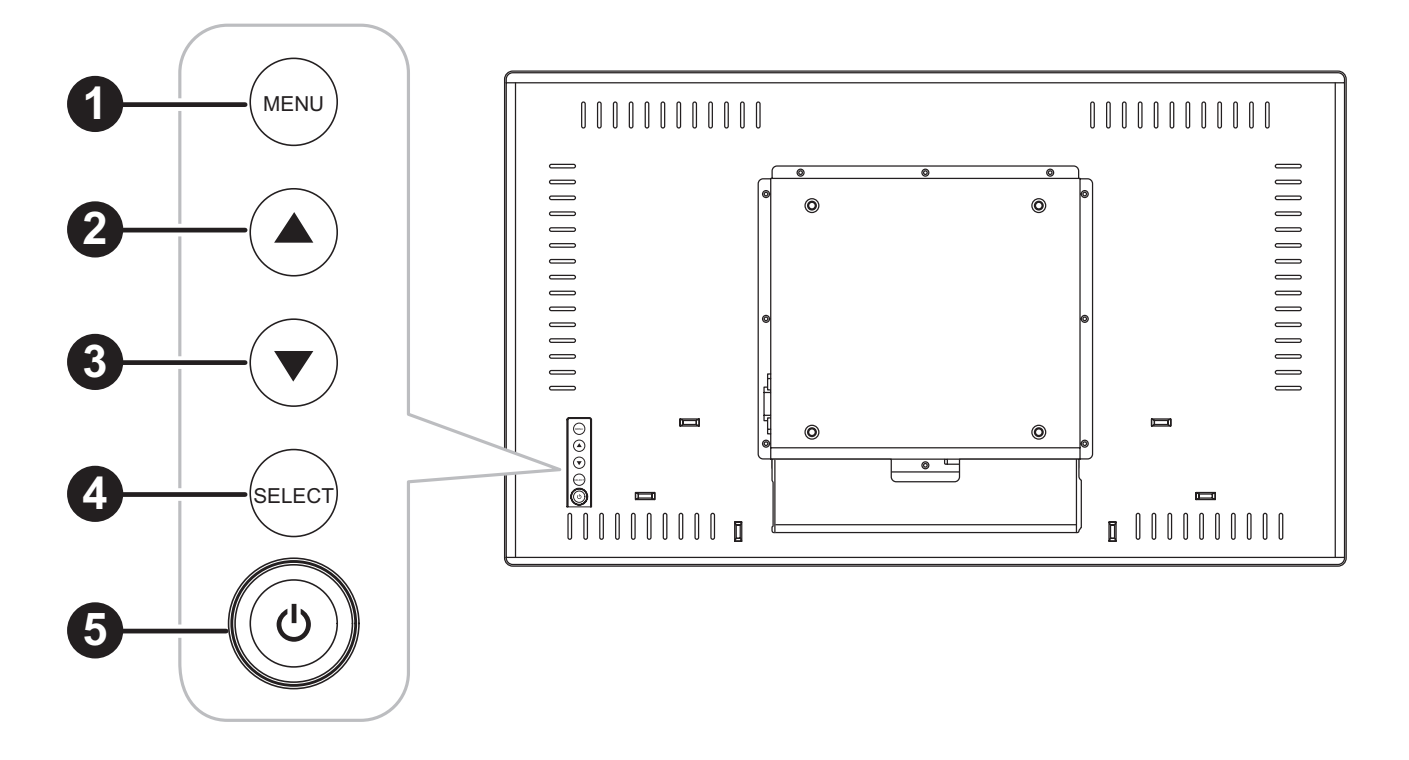

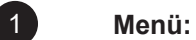

• OSD-Menü ein/aus und Rückkehr zum Hauptelement.

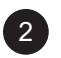

#### 2 **Nach oben (**p**): Hot-Key: Helligkeit**

- Navigiert durch Einstellungssymbole oder passt eine Funktion an, wenn das Bildschirmmenü eingeblendet ist
- Durch Drücken der Aufwärtstaste kann die Helligkeit angepasst werden. Verwenden Sie zur Anpassung der Helligkeit die Aufwärts-/Abwärtstaste.

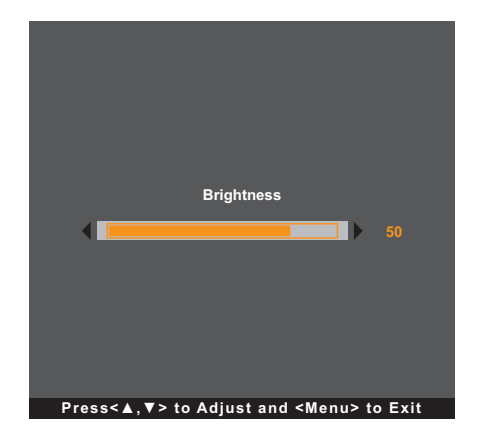

#### 3 **Nach unten (**q**): Hot-Key: Kontrast**

- Navigiert durch Einstellungssymbole oder passt eine Funktion an, wenn das Bildschirmmenü eingeblendet ist
- Durch Drücken der Abwärtstaste kann der Kontrast angepasst werden. Verwenden Sie zur Anpassung des Kontrasts die Aufwärts-/Abwärtstaste.

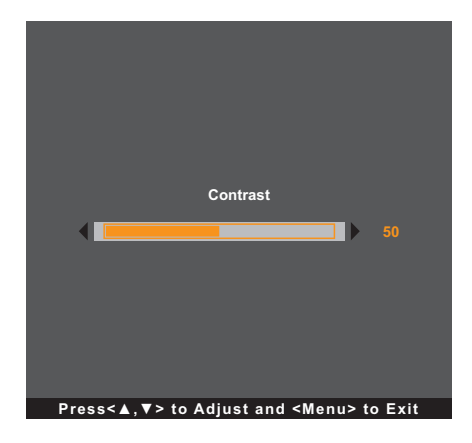

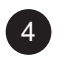

#### 4 **SELECT:**

- Wenn das Bildschirmmenü eingeblendet ist, dient diese Taste das Bestätigung von Funktionsanpassungen.
- Bei Auswahl der Eingangsquelle:
	- Wenn das Display eingeschaltet ist, drücken Sie zum Aufrufen des "Quellenauswahl"-Menüs 3 Sekunden lang die SELECT-Taste.
	- Wenn das Display im Bereitschaftsmodus ist, drücken Sie zum Aufrufen des "Quellenauswahl"-Menüs 1 Sekunde lang die SELECT-Taste.

**Hinweis:** *Zur detaillierten Anpassung von "Quellenauswahl" beachten Sie bitte Seite 32.*

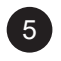

#### **Ein/Aus** ( $\bigcirc$ ):

• Schaltet das Display ein und aus.

Hinweis: Drücken Sie zum Sperren/Freigeben der MENU- und/oder der  $\bigcup$ -Taste gleichzeitig die Tasten *MENU und* ▼. Wählen Sie dann die gewünschte Sperr-/Freigabefunktion.

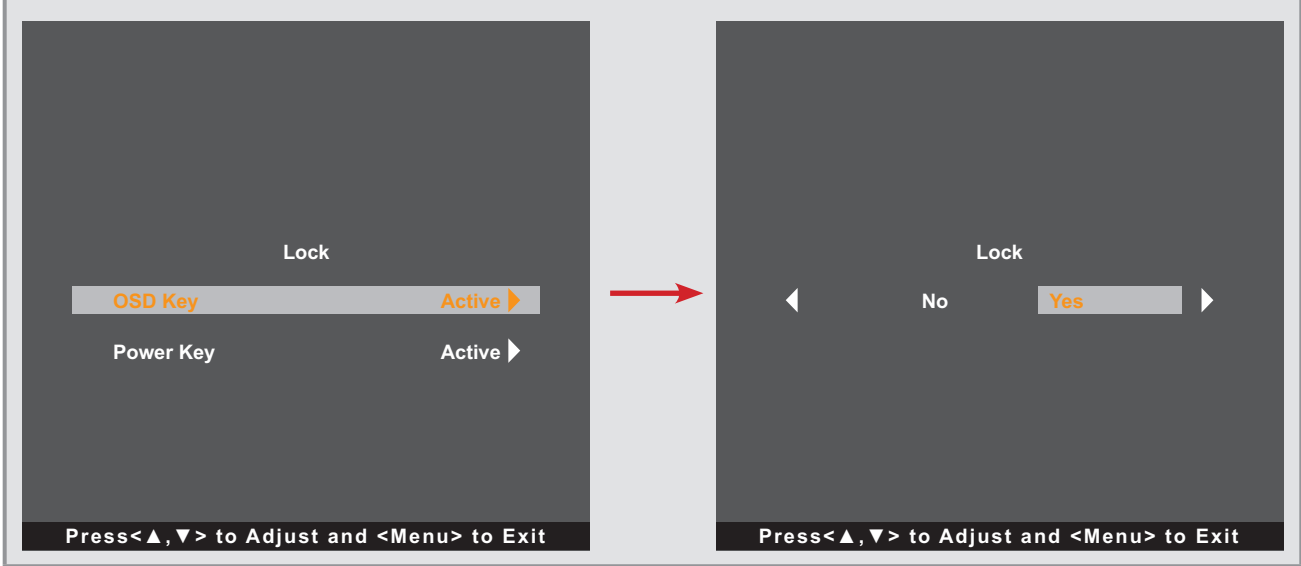

# **KAPITEL 2: ANSCHLIESSEN**

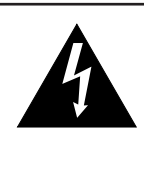

#### **ACHTUNG:**

Achten Sie darauf, dass Ihr LCD-Display komplett vom Stromnetz getrennt ist, bevor Sie Anschlüsse herstellen oder trennen. Beim Anschließen von Kabeln bei eingeschaltetem Gerät besteht die Gefahr von Stromschlägen und Verletzungen.

## **2.1 Stromversorgung anschließen**

- **1. Schließen Sie ein Ende des Netzkabels an den Netzanschluss an der Rückseite des LCD-Bildschirms an.**
- **2. Stecken Sie das andere Ende des Netzkabels in eine passende Steckdose.**

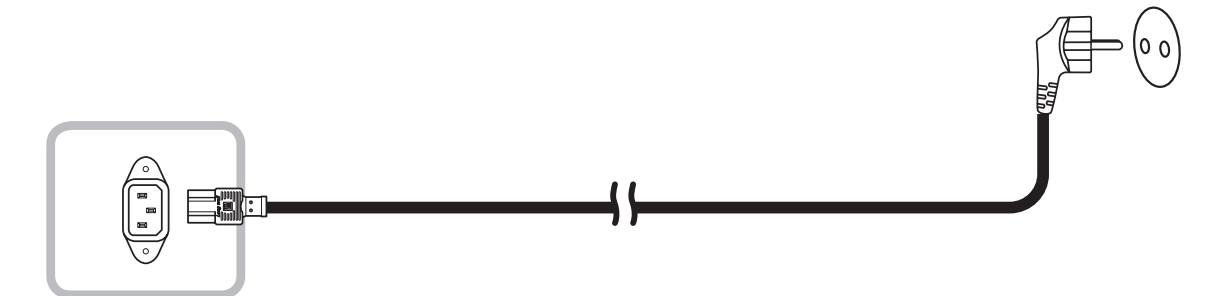

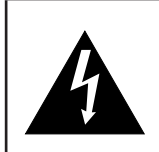

#### **ACHTUNG:**

Beim Ziehen des Netzsteckers fassen Sie grundsätzlich den Stecker selbst. Ziehen Sie nie am Kabel.

# **ANSCHLIESSEN**

## **2.2 Signalkabel anschließen**

Eingangssignalquellen können mit einem der folgenden Kabel angeschlossen werden:

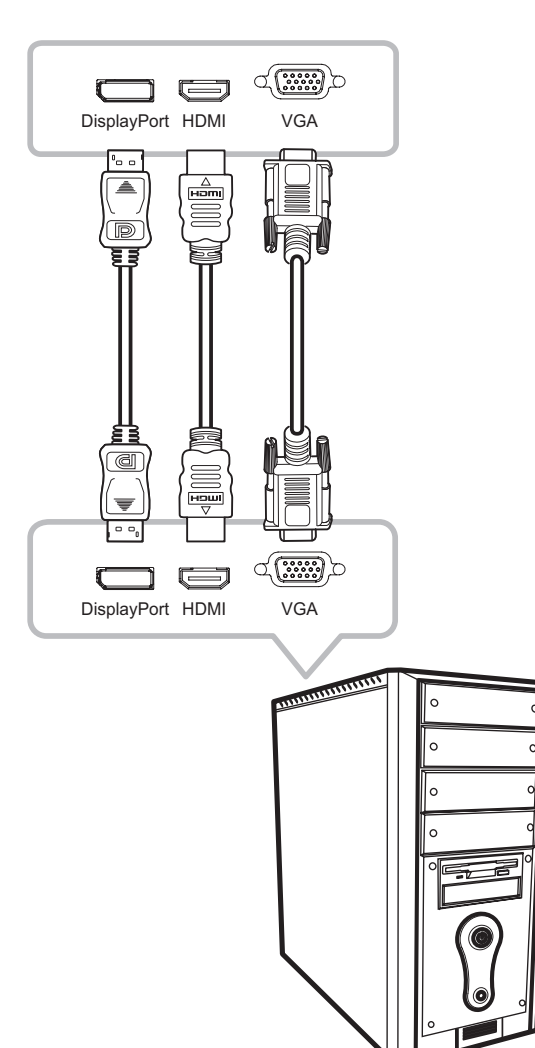

#### • **DisplayPort**

Schließen Sie ein Ende eines DisplayPort-Kabels an den DP-Anschluss Ihres LCD-Displays an, das andere Ende verbinden Sie mit dem DisplayPort-Ausgang Ihres Computers.

#### • **HDMI**

Schließen Sie ein Ende eines HDMI-Kabels an den HDMI-Anschluss Ihres LCD-Displays an, das andere Ende verbinden Sie mit dem HDMI-Anschluss des Computers.

#### • **VGA**

Schließen Sie ein Ende eines D-Sub- (VGA) Kabels an den S-Sub- (VGA) Anschluss Ihres LCD-Displays an; das andere Ende verbinden Sie mit dem VGA-Anschluss Ihres Computers.

```
Hinweis: Damit das LCD-Display problemlos mit Ihrem 
Computer funktioniert, konfigurieren Sie den 
Anzeigemodus Ihrer Grafikkarte so, dass 
die Auflösung maximal 1920 x 1080 ist, und 
achten Sie darauf, dass die Taktfrequenz 
des Anzeigemodus mit dem LCD-Display 
kompatibel ist. Kompatible Videomodi für Ihr 
LCD-Display entnehmen Sie bitte "6.2 Timing" 
auf Seite 34.
```
## **ANSCHLIESSEN**

## **2.3 Verbindung von USB zur Touchscreen-Steuerung**

Schließen Sie ein Ende eines USB-Kabels an den USB-Anschluss Ihres LCD-Displays an, das andere Ende verbinden Sie mit dem USB-Ausgang Ihres Computers.

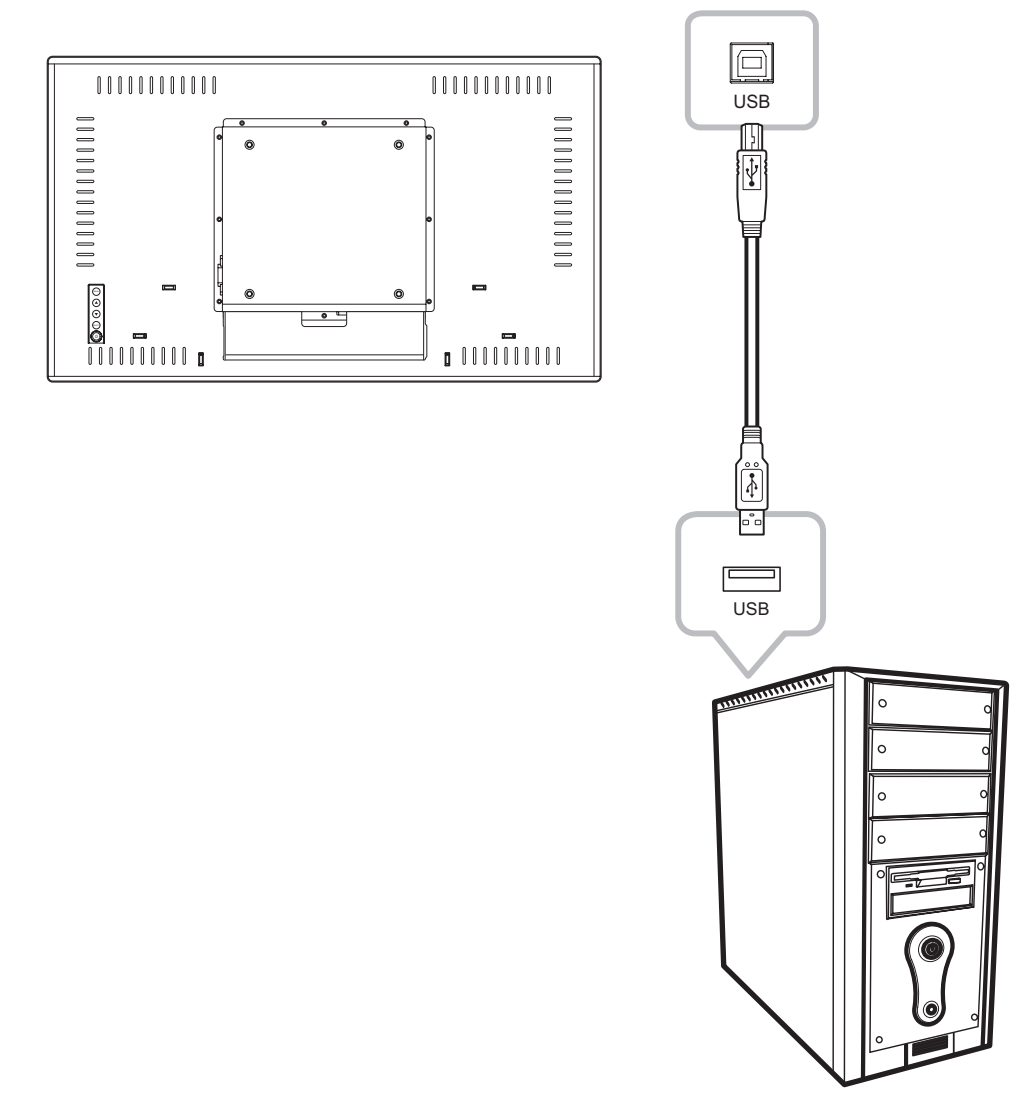

#### **Touch-Funktion deaktivieren**

Gehen Sie zum Deaktivieren der Touch-Funktion wie folgt vor:

1. Drücken Sie gleichzeitig die Tasten "MENU" und "SELECT". Die Meldung "Touch **deaktivieren" erscheint am Bildschirm.**

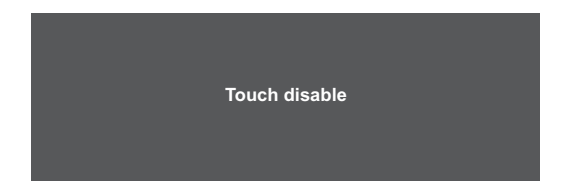

2. Aktivieren Sie die Touch-Funktion, indem Sie die Tasten "MENU" Tund "SELECT" **gleichzeitig fünf Sekunden gedrückt halten.**

## **ANSCHLIESSEN**

## **2.4 Belüftungsanforderungen bei Aufstellung an einem beengten Ort**

Damit Wärme abgeleitet werden kann, sollten Sie das LCD-Anzeigegerät nicht direkt in einer Wand installieren; achten Sie darauf, dass de folgenden Anforderungen an Betriebs-/Lagertemperatur und -luftfeuchte erfüllt werden:

- Betriebsbedingungen: 0°C-40°C (32°F-104°F)
- Betriebsfeuchte (nicht kondensierend): 20%-80%
- Betriebshöhe: < 3.048 m
- Lagerbedingungen: -20°C-60°C (-4°F-140°F)
- Lagerfeuchte (nicht kondensierend): 10%-90%
- Lagerhöhe: < 12.192 m

# **KAPITEL 3: LCD-DISPLAY VERWENDEN**

## **3.1 Einschalten**

- **1. Schließen Sie das LCD-Anzeigegerät an die Stromversorgung an. Siehe Seite 16.**
- 2. Drücken Sie zum Einschalten des LCD-Anzeigegerätes die Taste (<sup>1</sup>) am Bedienfeld.

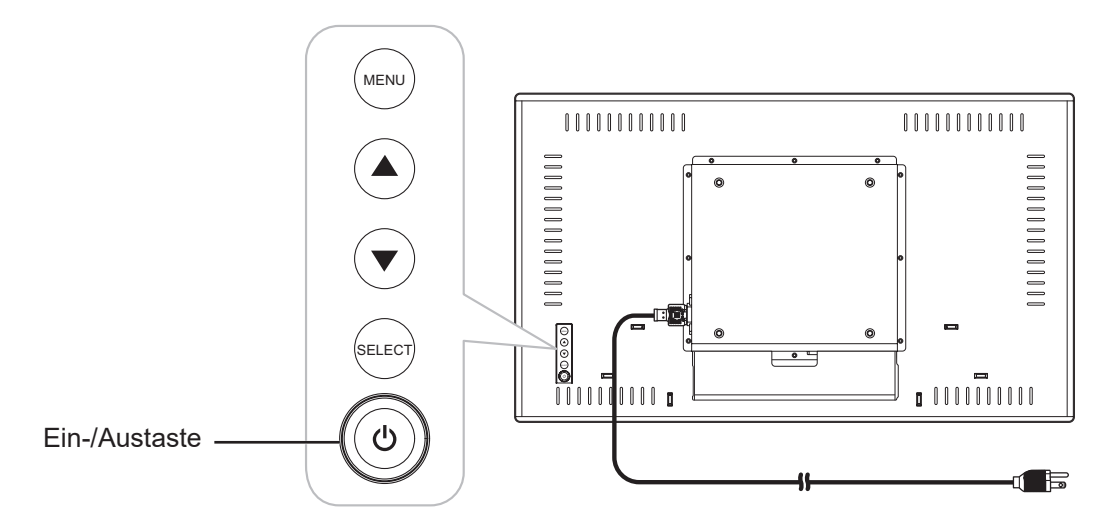

Wenn das LCD-Anzeigegerät eingeschaltet ist, drücken Sie zum Abschalten des LCD-Anzeigegerätes dreimal die Taste  $\bigcirc$  am Bedienfeld.

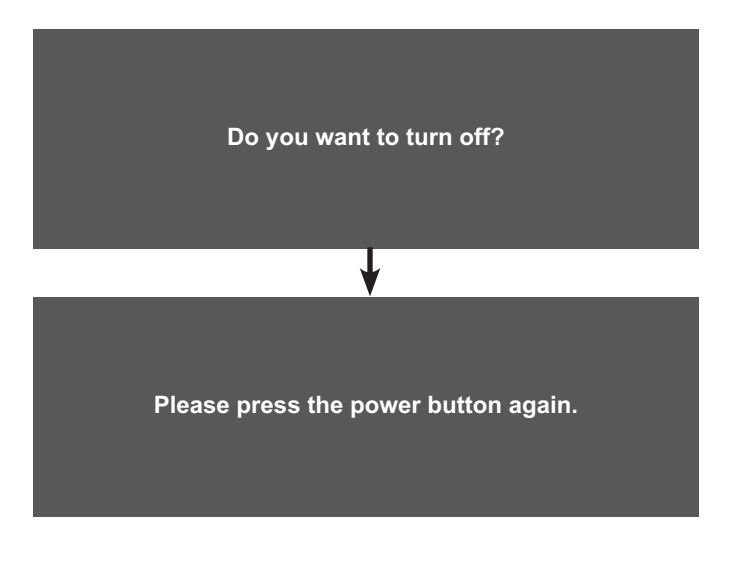

**Hinweis:** *Das LCD-Display verbraucht nach wie vor etwas Strom, solange der Netzstecker eingesteckt ist. Zum vollständigen Abschalten ziehen Sie bitte den Netzstecker.*

# **LCD-DISPLAY VERWENDEN**

## **3.2 Bildschirmmenü anzeigen**

Drücken Sie zum Öffnen des Bildschirmmenüs die MENU-Taste. Drücken Sie zum Schließen des Bildschirmmenüs erneut die MENU-Taste.

Weitere Informationen zur Anpassung von Einstellungen finden Sie auf Seite 24.

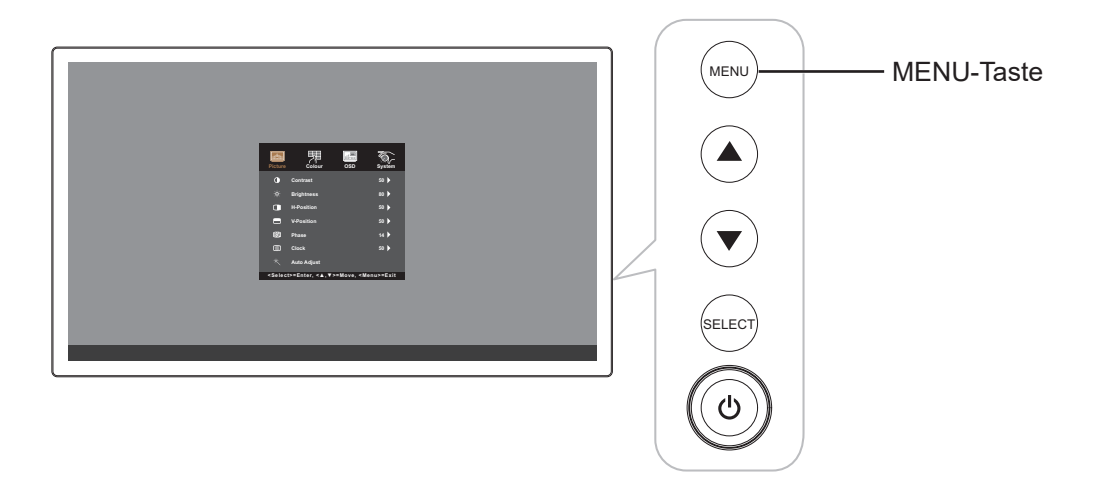

Das folgende Menü erscheint am Bildschirm:

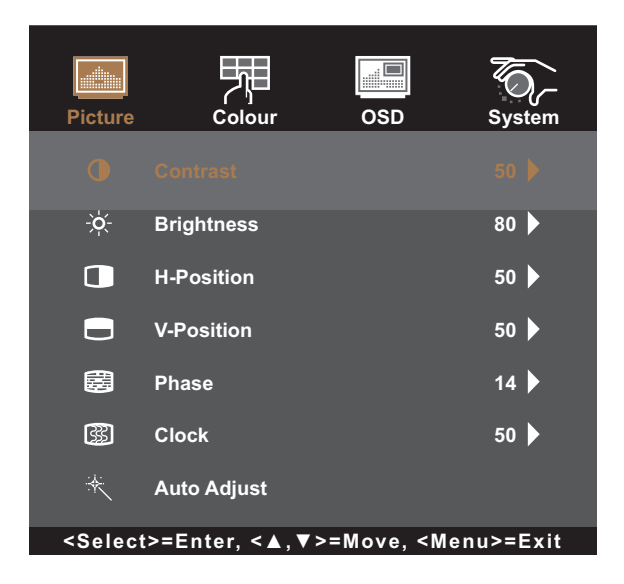

# **LCD-DISPLAY VERWENDEN**

## **3.3 Anzeigehelligkeit anpassen**

Drücken Sie zum Öffnen des Helligkeit-Schnellmenüs die Taste A.

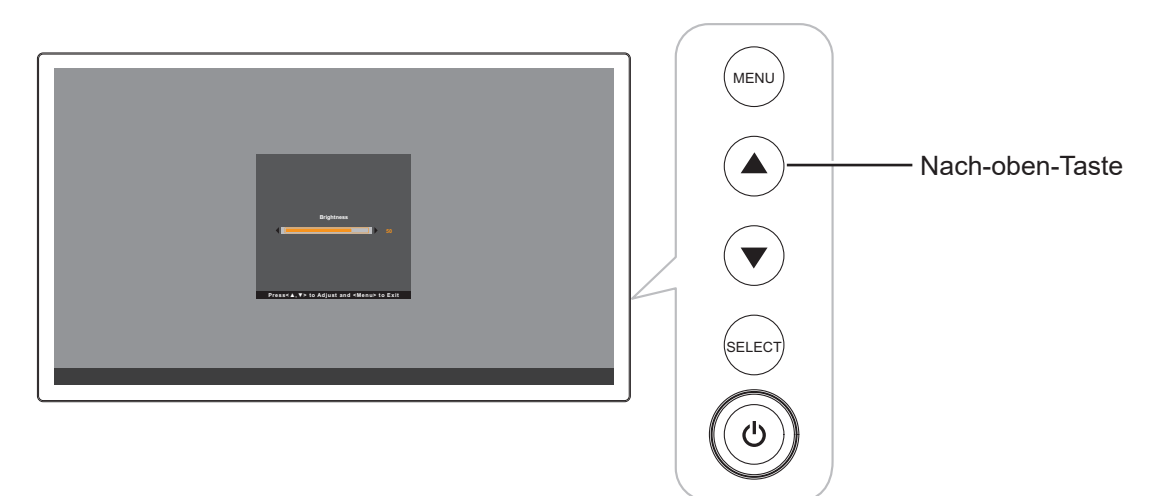

Das folgende Menü erscheint am Bildschirm:

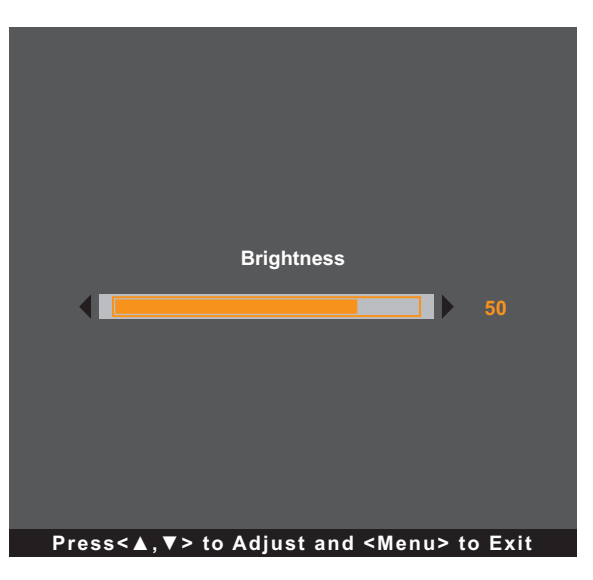

Drücken Sie dann zum Anpassen der Helligkeit des LCD-Anzeigegerätes die Tasten ▲/▼.

# **LCD-DISPLAY VERWENDEN**

## **3.4 Anzeigekontrast anpassen**

Drücken Sie zum Öffnen des Kontrast-Schnellmenüs die Taste ▼.

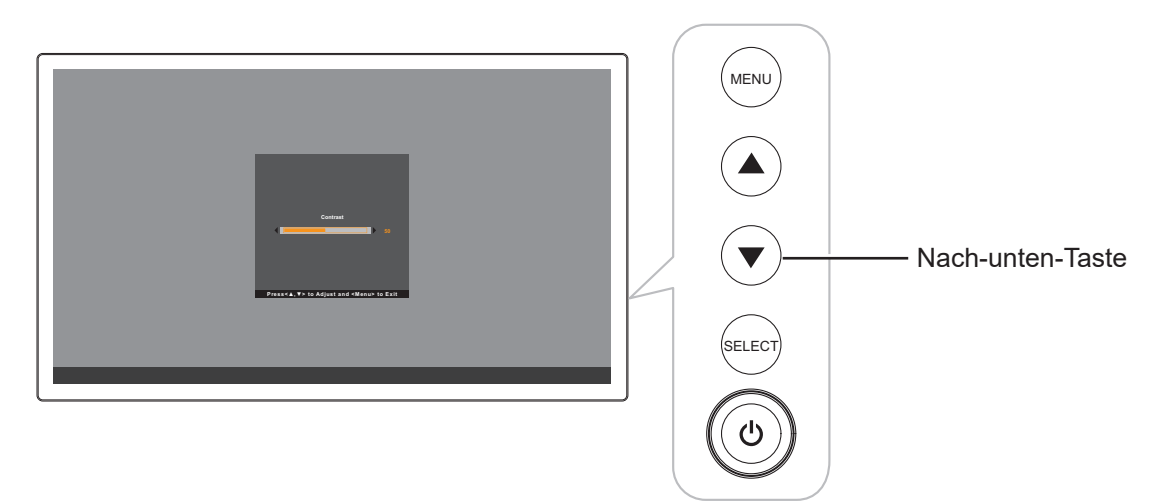

Das folgende Menü erscheint am Bildschirm:

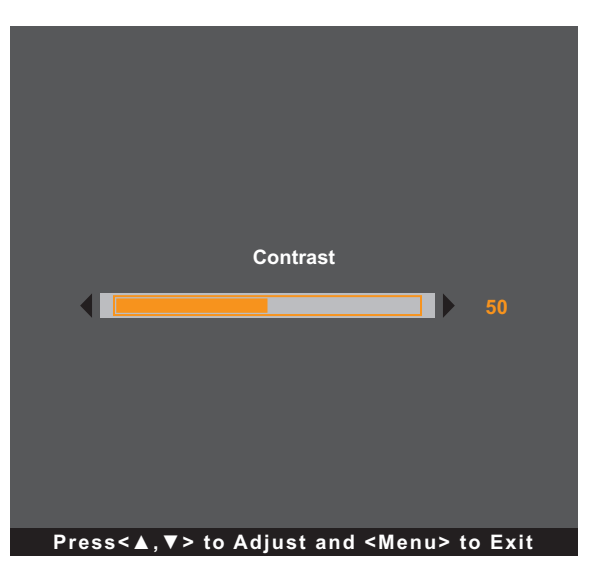

Drücken Sie dann zum Anpassen des Kontrasts des LCD-Anzeigegerätes die Tasten ▲/▼.

# **KAPITEL 4: BILDSCHIRMMENÜ**

## **4.1 OSD-Menü verwenden**

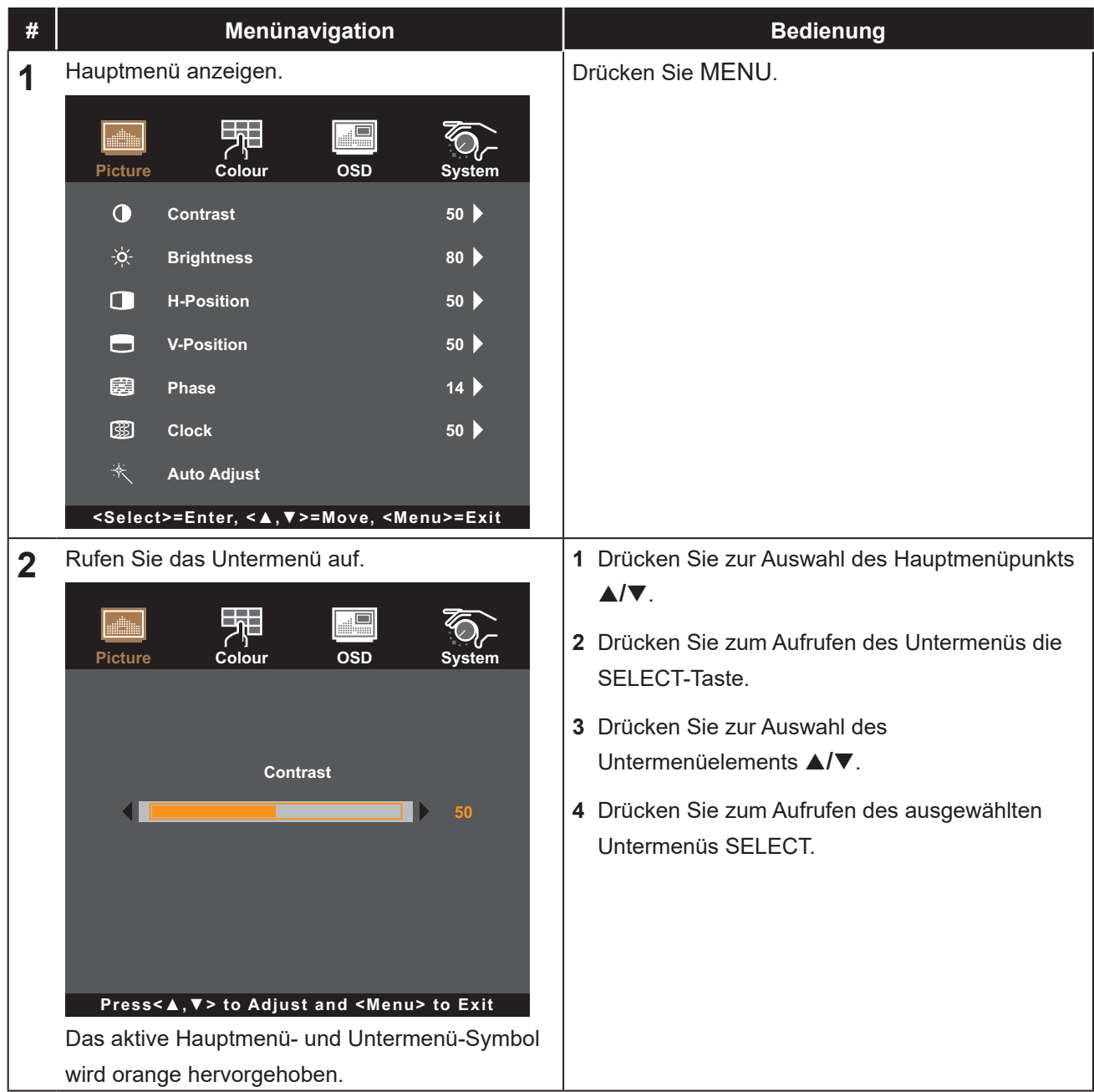

# **BILDSCHIRMMENÜ**

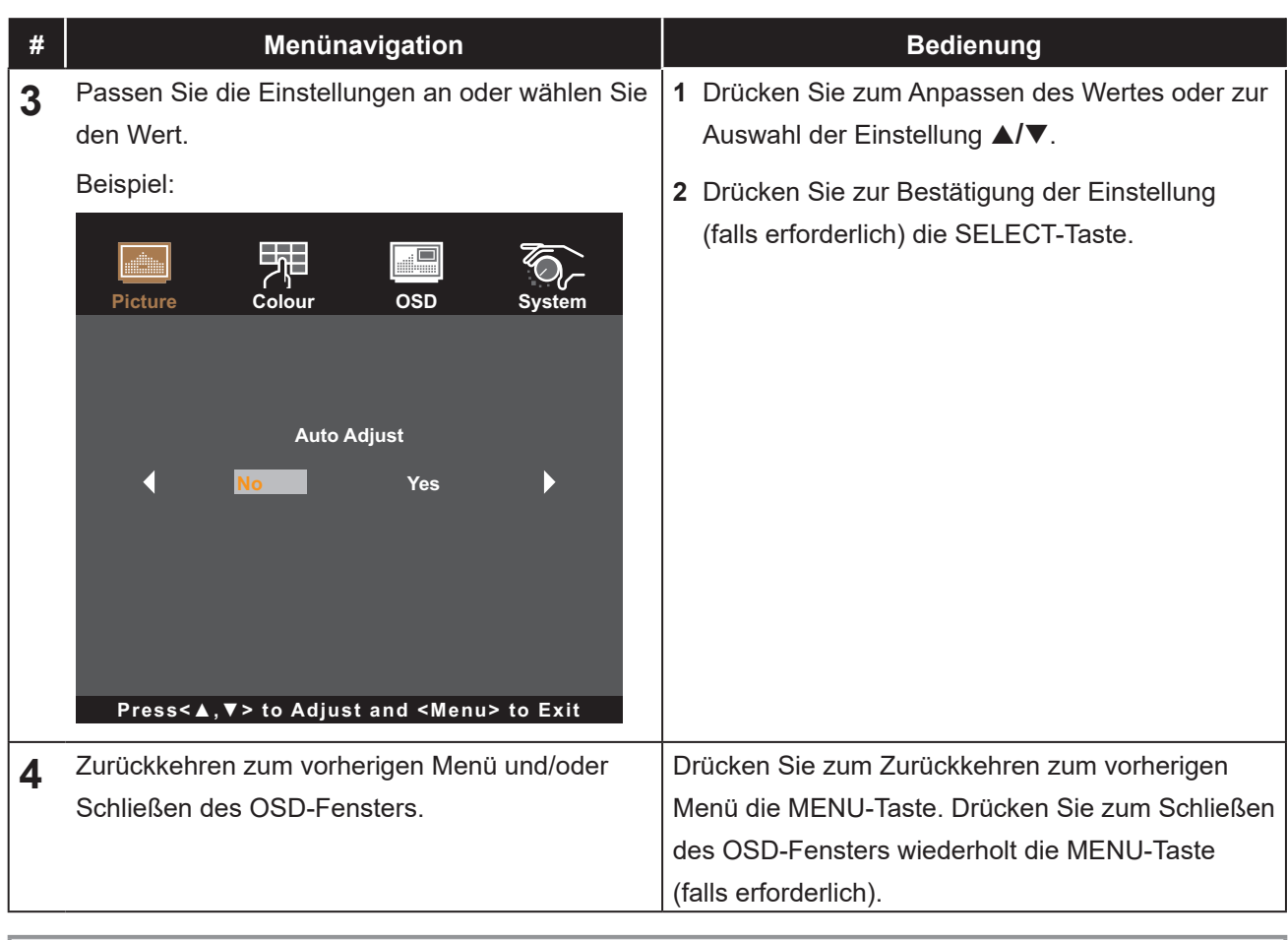

**Hinweis:** *Wenn Sie Einstellungen verändern, werden die Änderungen in folgenden Fällen gespeichert:*

- *• Wenn Sie zu einem anderen Menü wechseln.*
- *• Wenn Sie das OSD-Menü schließen.*
- *• Wenn Sie warten, bis sich das OSD-Menü automatisch ausblendet.*

# **BILDSCHIRMMENÜ**

## **4.2 OSD-Menübaum**

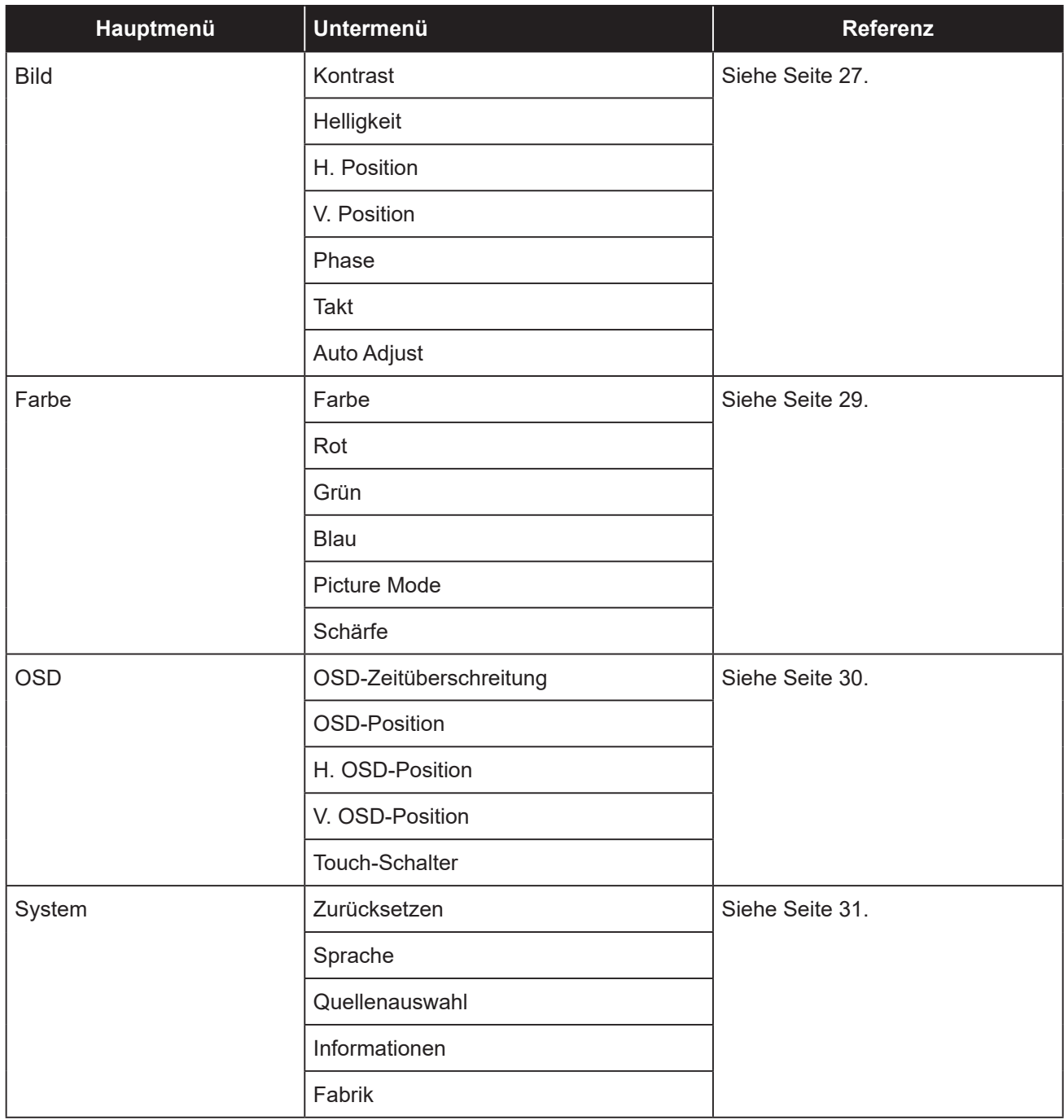

**Hinweis:** *Einige Menüelemente können nur bei bestimmten Eingangssignalen genutzt werden. Nicht auswählbare Menüelemente werden grau dargestellt.*

# **KAPITEL 5: EINSTELLUNG DER LCD-ANZEIGE**

### **5.1 Menü Bild**

- **1. Rufen Sie mit der MENU-Taste am Bedienfeld das OSD-Fenster auf.**
- **2. Wählen Sie mit** p**/**q **die Option Bild, drücken Sie dann zum Aufrufen des Menüs SELECT.**
- **3. Wählen Sie mit** p**/**q **das Untermenüelement und drücken Sie dann zum Aufrufen der Einstellungen SELECT.**

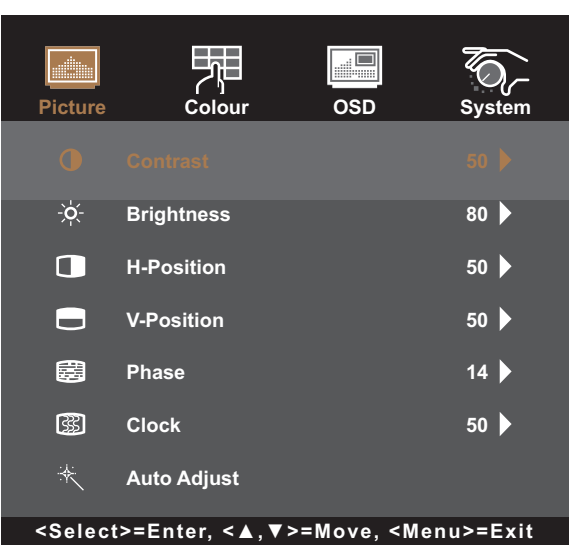

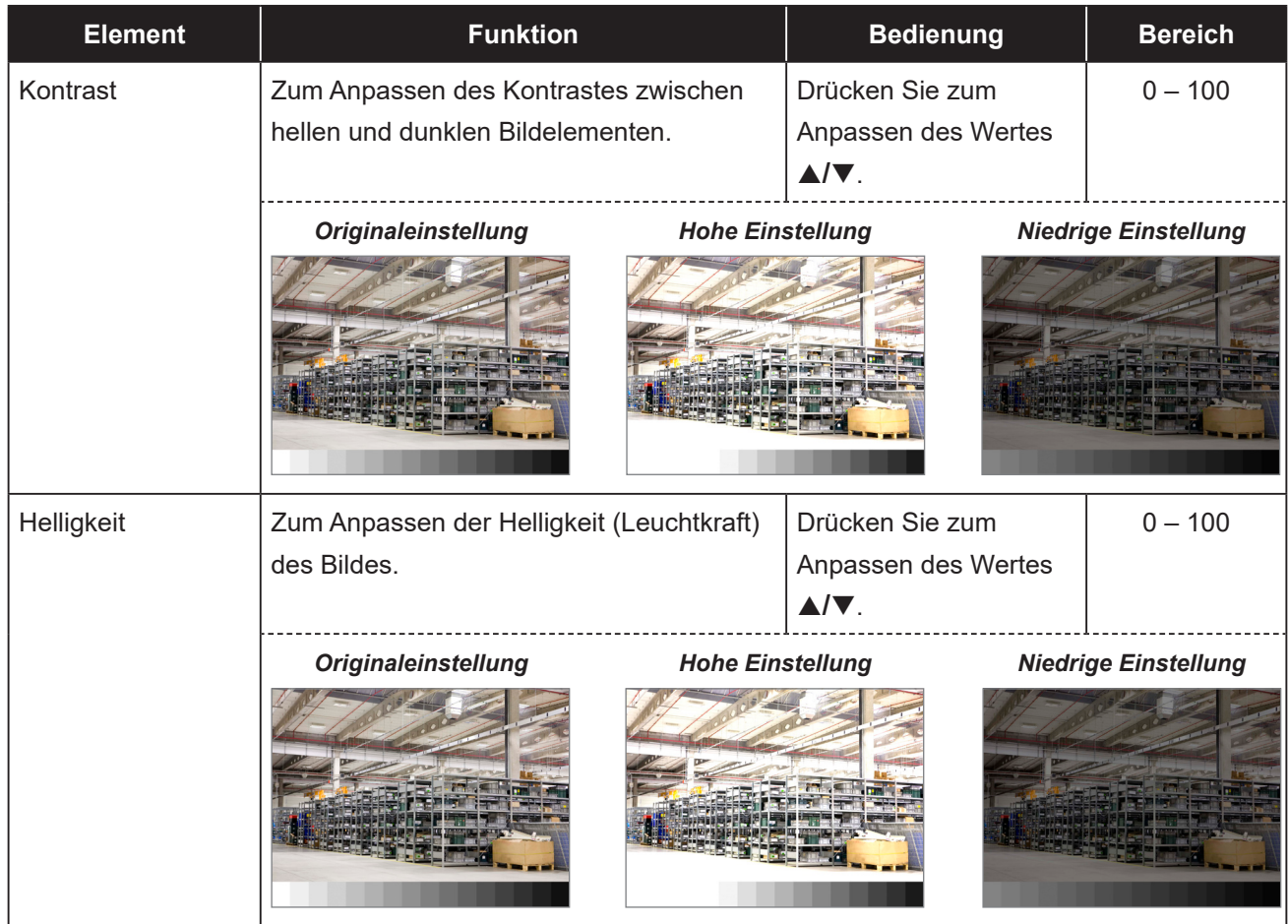

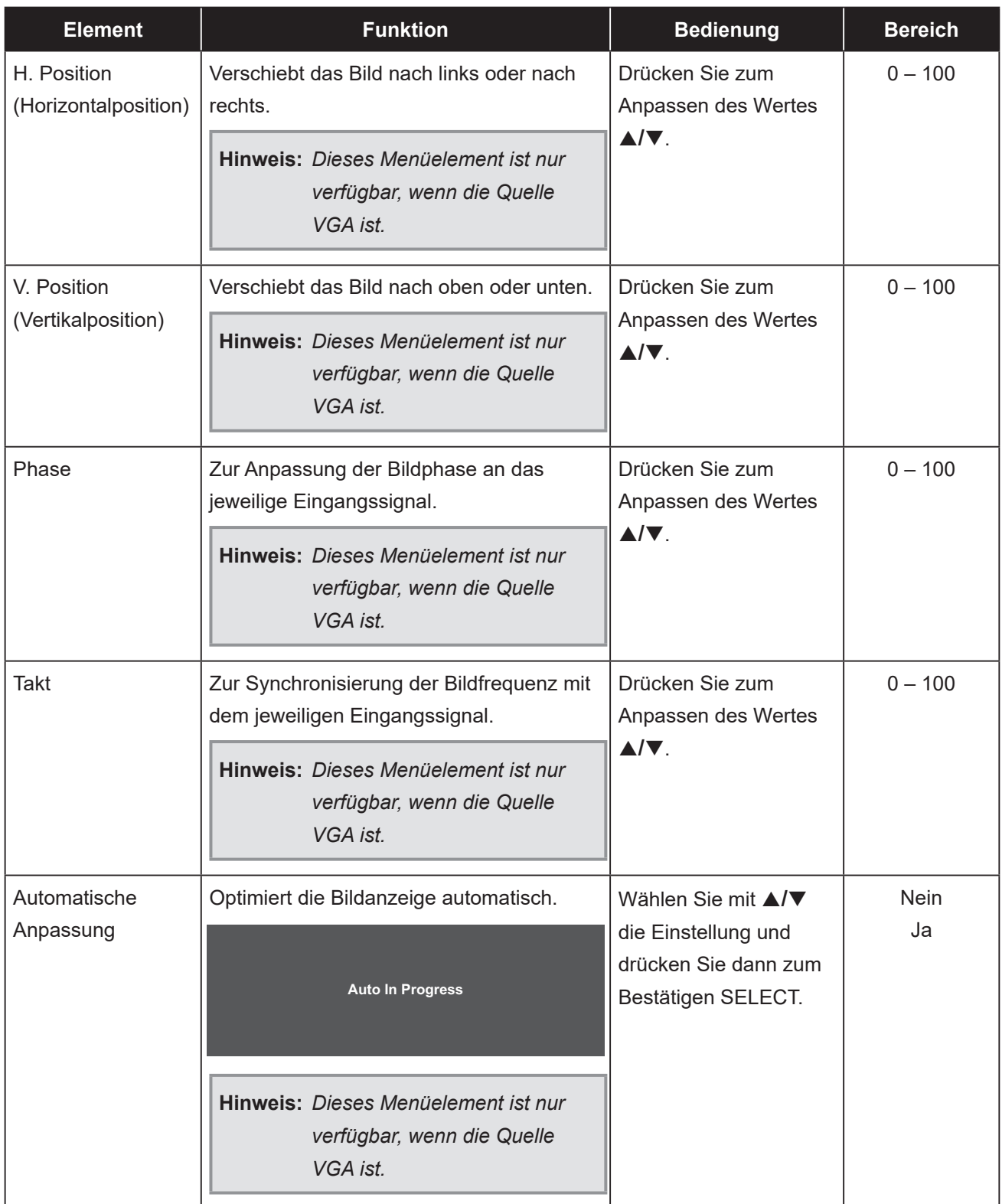

## **5.2 Farbmenü**

- **1. Rufen Sie mit der MENU-Taste am Bedienfeld das OSD-Fenster auf.**
- **2. Wählen Sie mit** p**/**q **die Option Farbe, drücken Sie dann zum Aufrufen des Menüs SELECT.**
- **3. Wählen Sie mit** p**/**q **das Untermenüelement und drücken Sie dann zum Aufrufen der Einstellungen SELECT.**

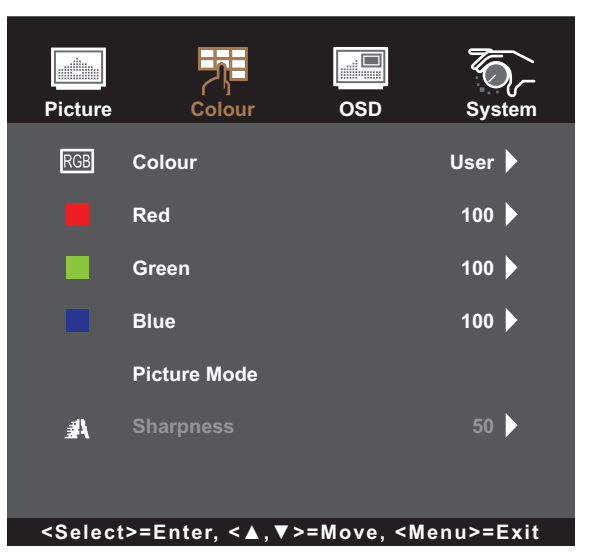

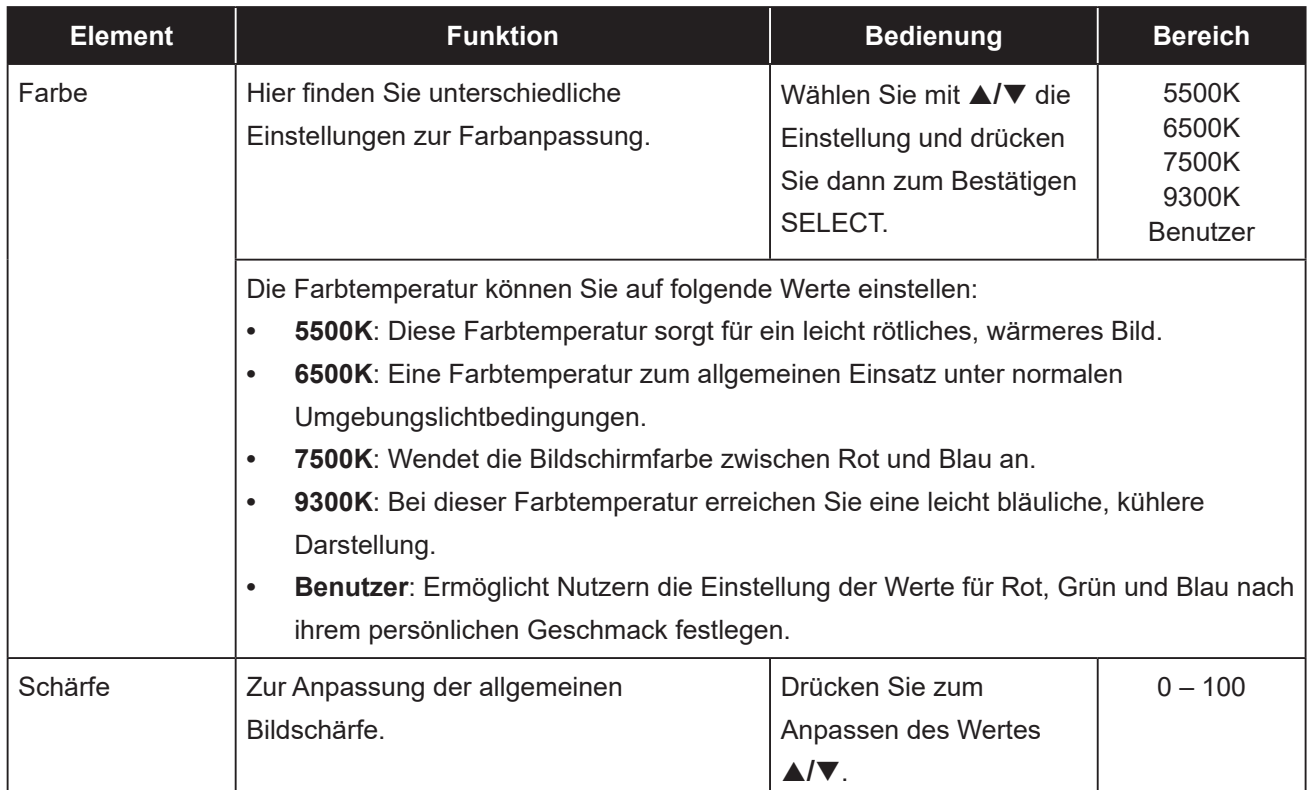

### **5.3 OSD-Menü**

- **1. Rufen Sie mit der MENU-Taste am Bedienfeld das OSD-Fenster auf.**
- **2. Wählen Sie mit** p**/**q **die Option OSD, drücken Sie dann zum Aufrufen des Menüs SELECT.**
- **3. Wählen Sie mit** p**/**q **das Untermenüelement und drücken Sie dann zum Aufrufen der Einstellungen SELECT.**

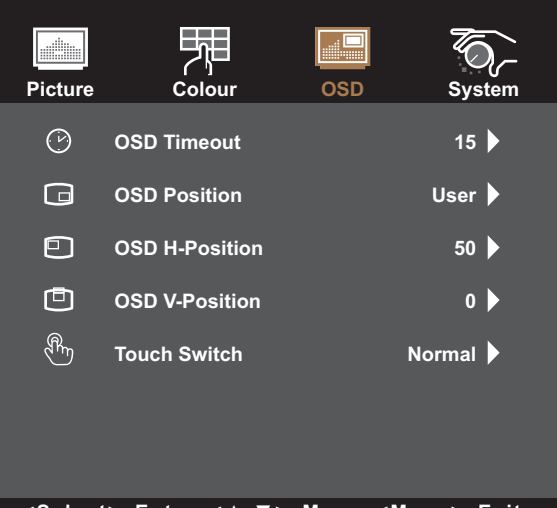

**<Select>=Enter, <▲,▼>=Move, <Menu>=Exit**

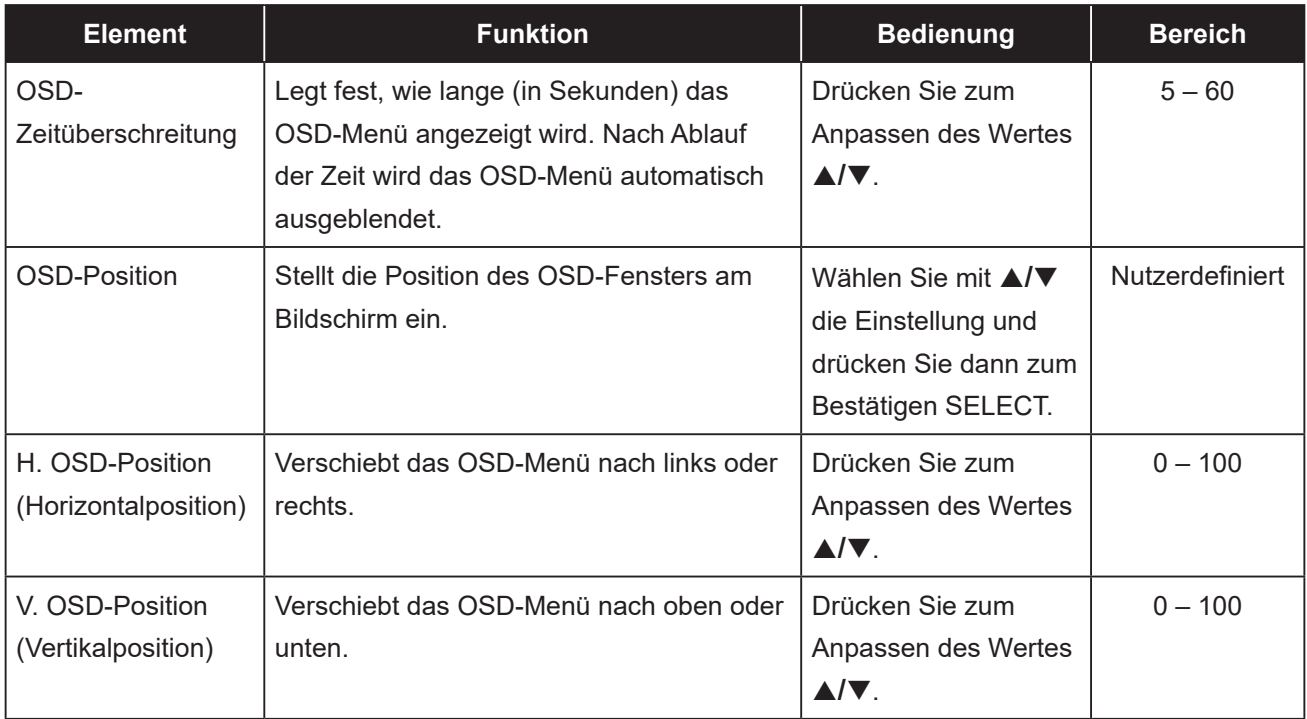

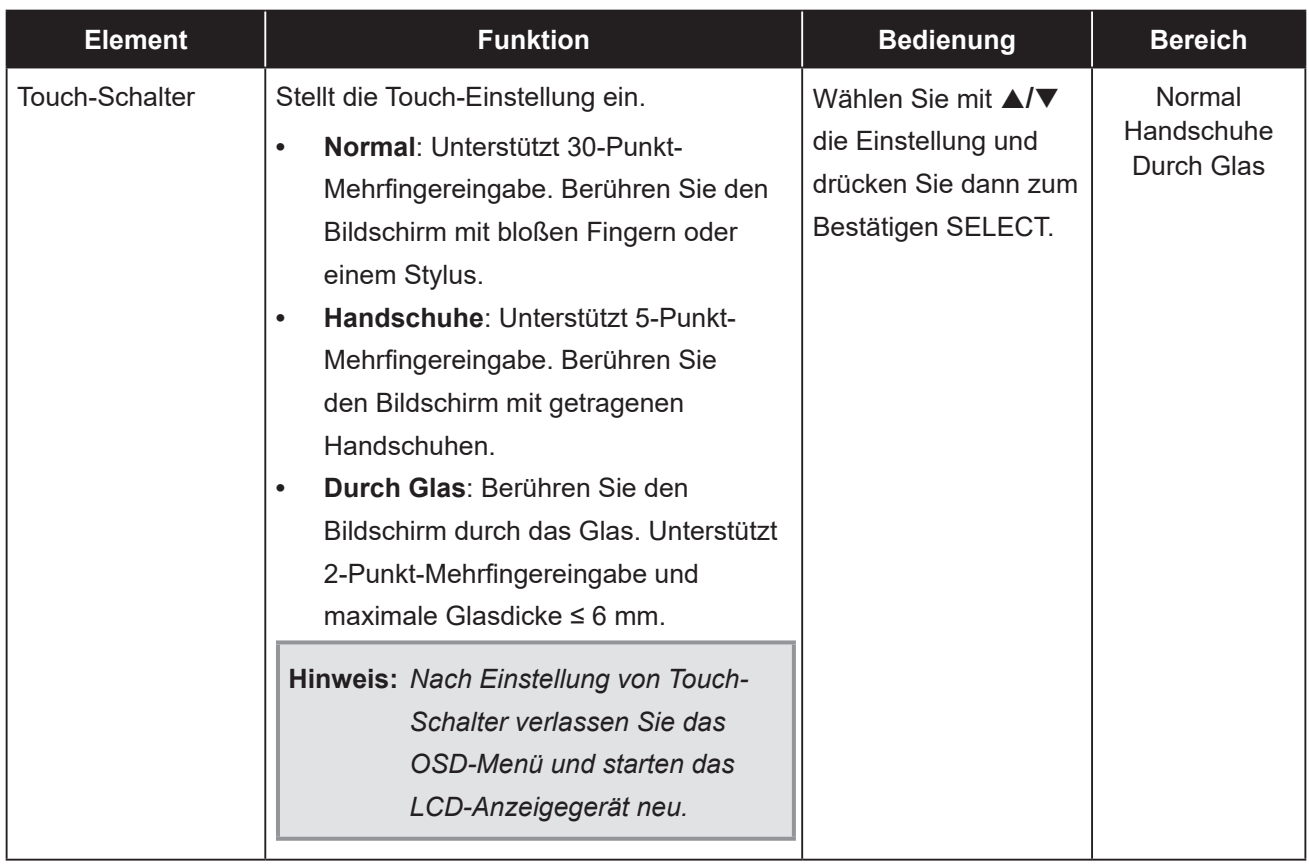

### **5.4 Systemmenü**

- **1. Rufen Sie mit der MENU-Taste am Bedienfeld das OSD-Fenster auf.**
- 2. Wählen Sie mit ▲/▼ die Option System, drücken Sie dann zum Aufrufen des Menüs **SELECT.**
- **3. Wählen Sie mit** p**/**q **das Untermenüelement und drücken Sie dann zum Aufrufen der Einstellungen SELECT.**

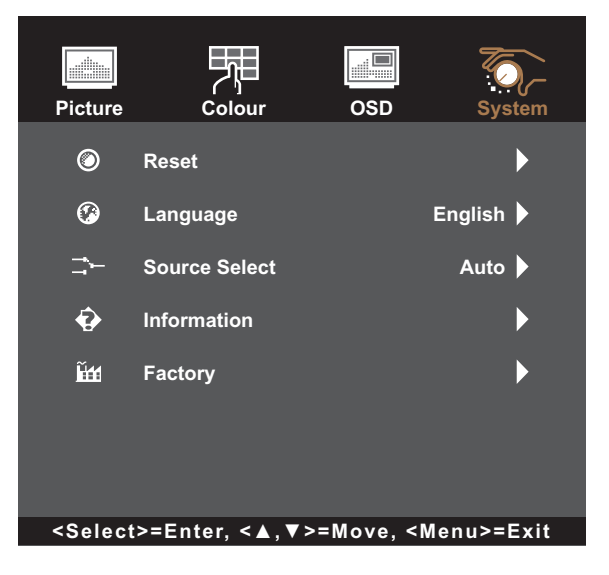

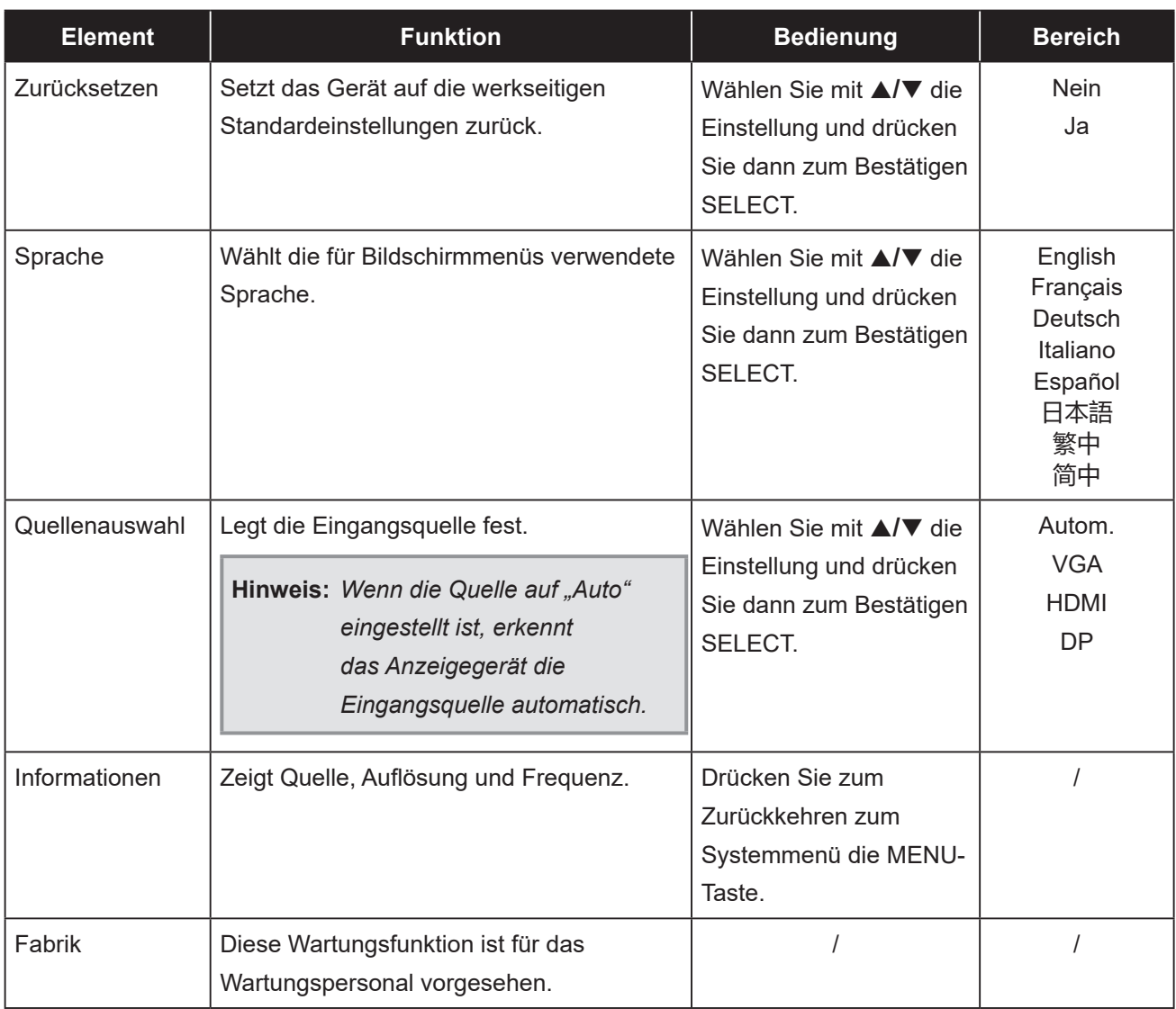

## **6.1 Warnmeldungen**

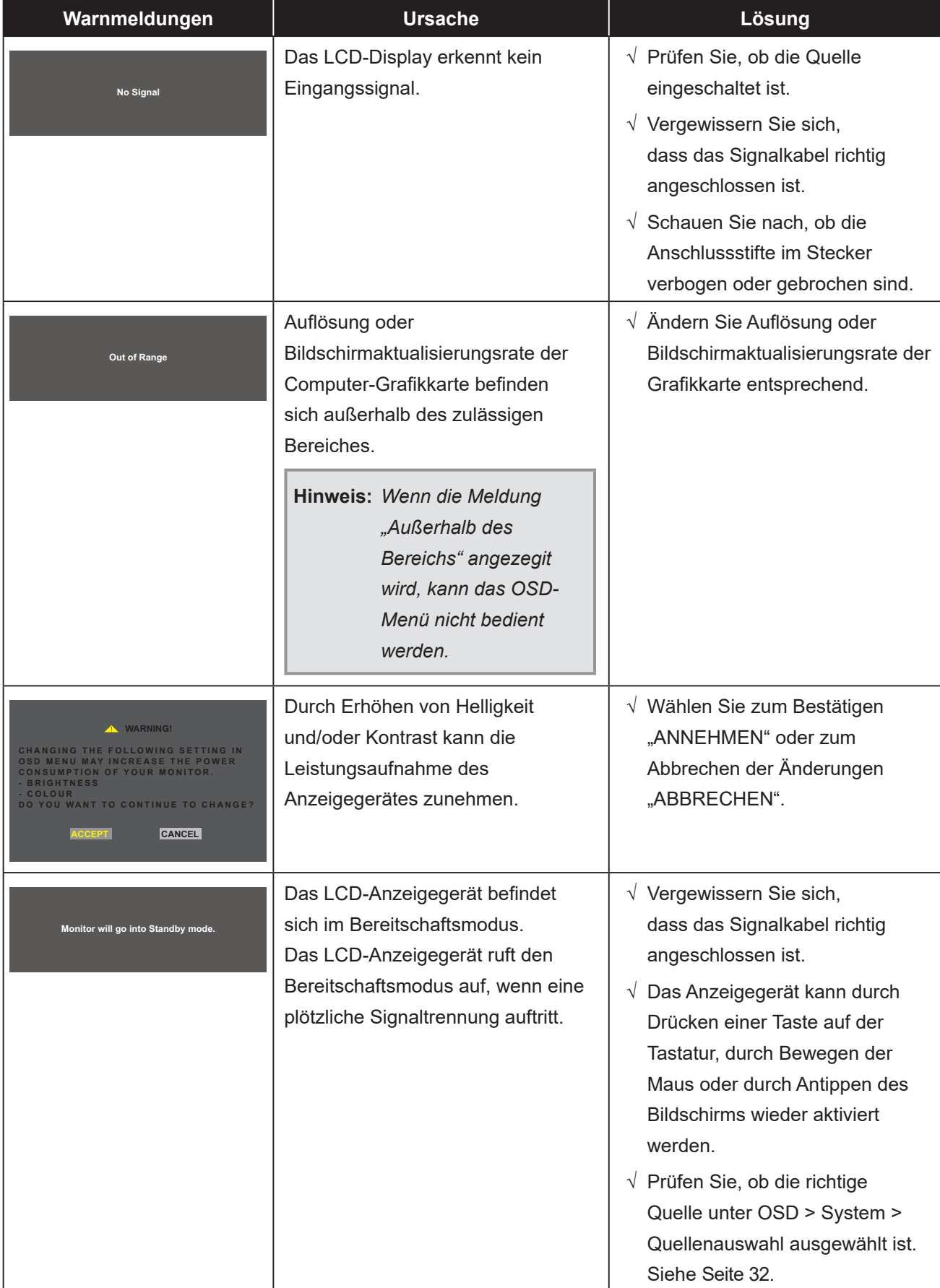

Prüfen Sie Folgendes, wenn diese Warnmeldungen erscheinen.

## **6.2 Timing**

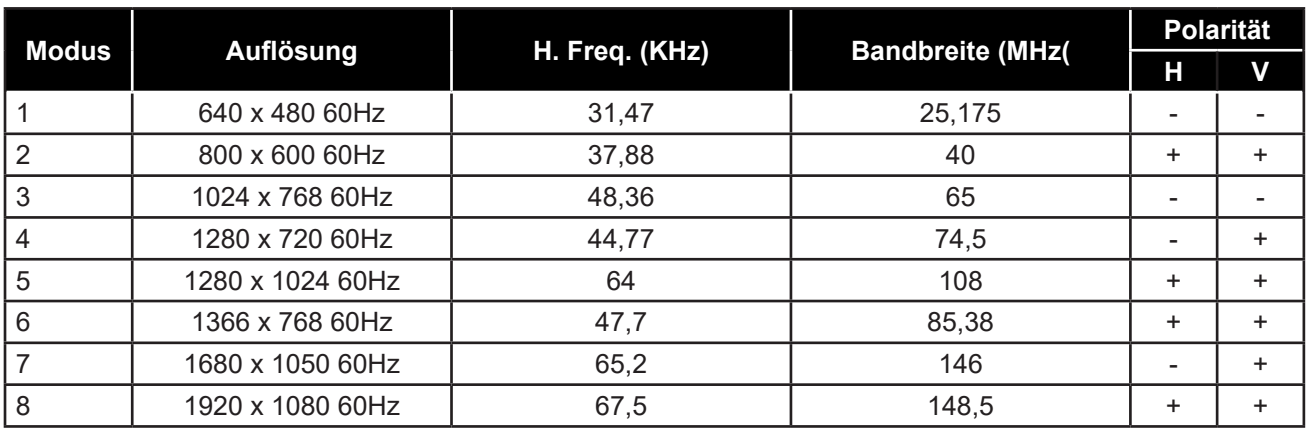

## **6.3 Installation des Touchscreen-Treibers**

Das LCD-Anzeigegerät ist mit USB-Anschlüssen ausgestattet. Der Touch-Treiber kann von der Webseite **https://www.eeti.com/documentation.html** heruntergeladen werden.

Die unterstützten Betriebssysteme sind Windows® 7/8/10/11, Windows VISTA/XP/2000/CE/XP Embedded, Mac OS 10.10-10.14, Linux 2.6.36 und höher/3.x.x/4.x.x/5.x.x, Android 2.3 und höher (Windows 7/8/10/11 Multitouch ohne Treiber).

#### **Wichtig:**

• Ihr LCD-Anzeigegerät ist mit Microsoft® Windows® HID (Human Interface Device) kompatibel, wenn Sie mit der Oberfläche für USB-Touchscreen arbeiten möchten. Für die allgemeine Bedienung des Touchscreens ist kein zusätzlicher Softwaretreiber erforderlich.

**Hinweis:** *Ein Kalibrierungstool kann für verbesserte Genauigkeit der Berührungsposition installiert werden. Bitte beachten Sie "6.3.1 Optionales Kalibrierungstool installieren".*

#### **6.3.1 Optionales Kalibrierungstool installieren**

So kalibrieren Sie den Touchscreen in einer Windows-7/8/10/11-Umgebung:

**1. Tippen Sie auf Start > Systemsteuerung > Hardware und Sound.**

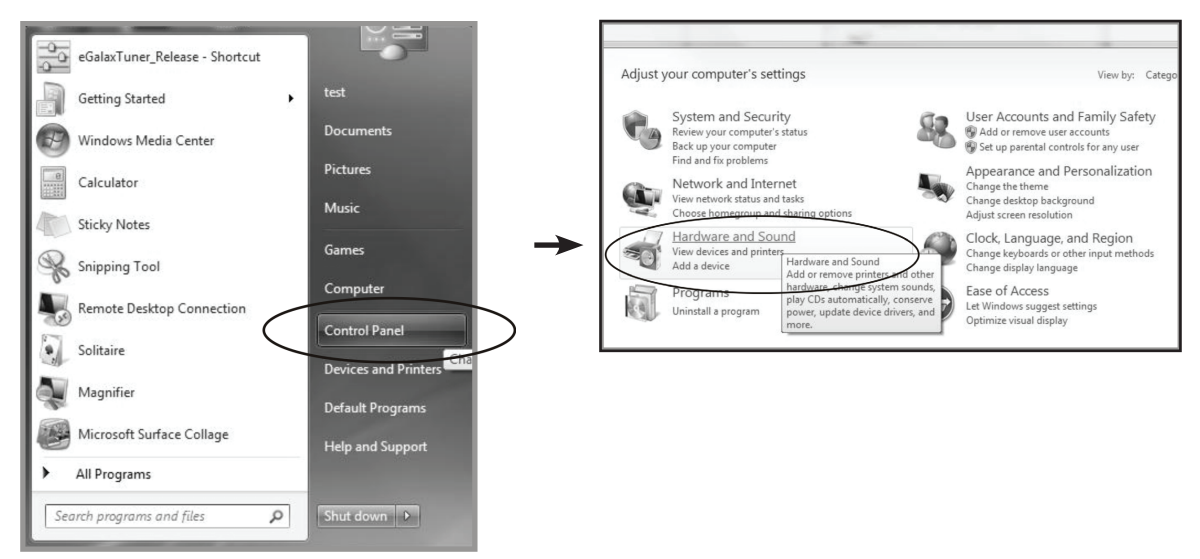

- 2. Tippen Sie in den Einstellungen des Tablet-PCs auf "Bildschirm für Stift- oder **Berührungseingabe kalibrieren".**
- 3. Tippen Sie im Anzeige-Register der Anzeige-Optionen auf "Kalibrieren" und dann auf "Ja", **damit das Programm Änderungen vornehmen kann.**

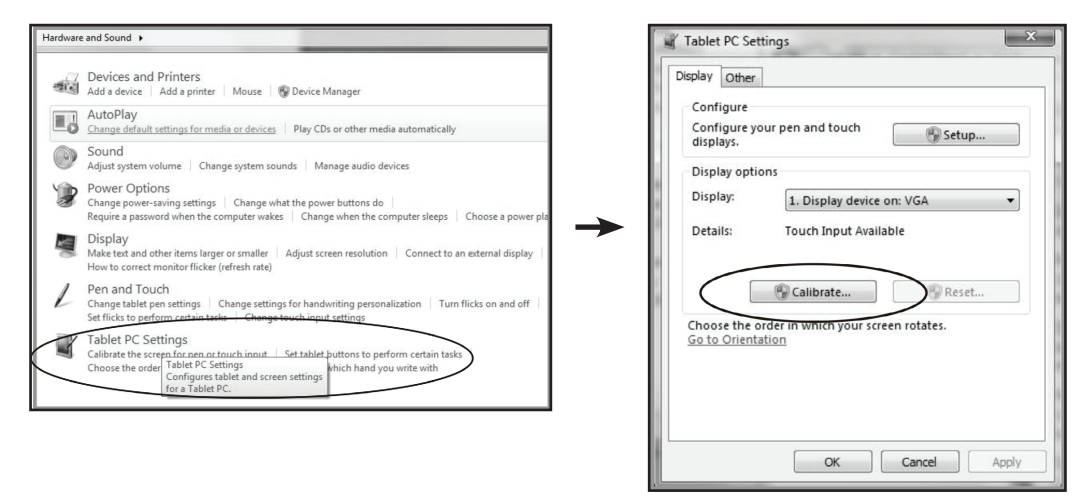

**4. Befolgen Sie die Bildschirmanweisungen zur Kalibrierung des Touchscreens.**

#### **6.3.2 Anweisungen zur Treiberinstallation**

**Beachten Sie die folgenden Hinweise, wenn Sie mit einem PC unter Windows Vista, XP oder 2000 arbeiten:**

- **1. Schalten Sie den PC ein.**
- **2. Vergewissern Sie sich, dass das USB-Kabel am PC und dem LCD-Display eingesteckt ist.**
- **3. Öffnen Sie die entsprechende Datei im Treiberordner.**
- **4. Folgen Sie den Anweisungen in den Popup-Fenstern.**

**Beachten Sie die folgenden Hinweise, wenn Sie mit einem PC unter Windows® XP Embedded arbeiten:**

- **• Express:**
	- **1. Schalten Sie den Computer ein.**
	- **2. Vergewissern Sie sich, dass das USB-Kabel mit dem Computer verbunden ist.**
	- **3. Vergewissern Sie sich, dass EWF deaktiviert ist. Ist EWF aktiviert, deaktivieren Sie EWF mit dem EWF Manager-Befehl.**
	- **4. Sobald EWF deaktiviert ist, klicken Sie auf den XP-Treiber und folgen Sie den Anweisungen in den Popup-Fenstern.**
- **• Custom:**
	- **1. Schalten Sie den Computer ein.**
	- **2. Vergewissern Sie sich, dass das USB-Kabel mit dem Computer verbunden ist.**
	- **3. Folgen Sie den Anweisungen in der Treiberordner-Datei.**

**Beachten Sie die folgenden Hinweise, wenn Sie mit einem PC unter Windows® CE arbeiten:**

- **1. Schalten Sie den Computer ein.**
- **2. Vergewissern Sie sich, dass das USB-Kabel mit dem Computer verbunden ist.**
- **3. Erzeugen Sie mit dem Platform Builder anhand der Anweisungen in der Datei des Treiberordners.**

**Beachten Sie die folgenden Hinweise, wenn Sie mit einem PC unter Linux, Android 2.1 oder höher und 4.0, Apple® Mac OS arbeiten:**

- **1. Schalten Sie den Computer ein.**
- **2. Vergewissern Sie sich, dass das USB-Kabel mit dem Computer verbunden ist.**
- **3. Folgen Sie den Anweisungen in der Treiberordner-Datei.**

### **6.4 Reinigung**

#### **Anweisungen zur Reinigung des Frontpanels**

- Die Vorderseite des Displays wurde speziell behandelt. Wischen Sie die Oberfläche sanft mit einem Reinigungstuch oder einem weichen, fusselfreien Tuch ab.
- Falls die Oberfläche verschmutzt ist, tauchen Sie ein weiches, fusselfreies Tuch in eine milde Reinigungslösung. Wringen Sie das Tuch zur Beseitigung gründlich aus. Wischen Sie die Oberfläche des Displays zur Beseitigung von Schmutz ab. Verwenden Sie dann zum Abtrocknen ein trockenes Tuch der gleichen Art.
- Verwenden Sie keine aggressiven Substanzen, wie Insektensprays, Lösungsmittel und Verdünner.

#### **Anweisungen zur Reinigung des Gehäuses**

- Falls das Gehäuse verschmutzt ist, wischen Sie es mit einem weichen, trockenen Tuch ab.
- Bei extremen Verschmutzungen tauchen Sie ein weiches, fusselfreies Tuch in eine milde Reinigungslösung. Wringen Sie das Tuch anschließend gründlich aus. Wischen Sie das Gehäuse ab. Trocknen Sie die Oberfläche anschließend mit einem trockenen Tuch.
- Achten Sie darauf, dass kein Wasser oder Reinigungsmittel mit der Bildschirmoberfläche in Berührung kommt. Falls Wasser oder Feuchtigkeit in das Gerät gelangt, können Betriebsprobleme, elektrische Gefahren und Stromschläge auftreten.
- Achten Sie darauf, das Gehäuse nicht mit Fingern oder harten Gegenständen zu verkratzen oder anderweitig zu beschädigen.
- Verwenden Sie keine aggressiven Substanzen, wie Insektensprays, Lösungsmittel und Verdünner, am Gehäuse.
- Stellen Sie Gegenstände aus Gummi oder PVC nicht längere Zeit in der Nähe des Gehäuses an.

# **ANHANG**

## **6.5 Fehlerbehebung**

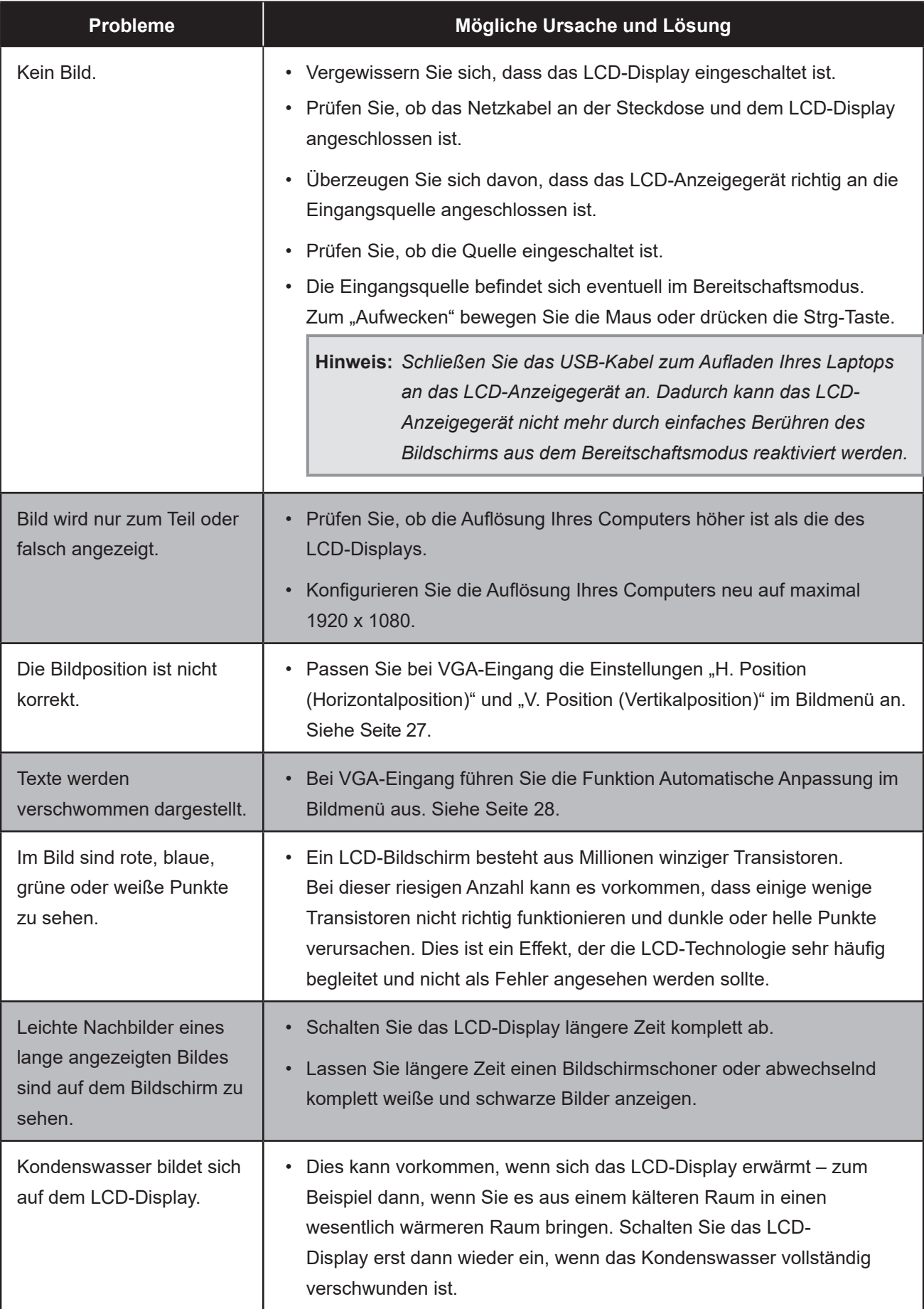

# **ANHANG**

## **6.6 LCD-Display transportieren**

Wenn Sie Ihr LCD-Display transportieren oder zur Reparatur einschicken möchten, nutzen Sie am besten die Originalverpackung.

- **1. Stützen Sie den LCD-Bildschirm an der Ober- und Unterseite mit den beiden Hartschaumkissen; dies bietet zusätzlichen Schutz.**
- **2. Legen Sie das LCD-Display in den Karton.**
- **3. Legen Sie die Zubehörverpackung an die vorgesehene Stelle (bei Bedarf).**
- **4. Schließen Sie den Karton, kleben Sie ihn zu.**

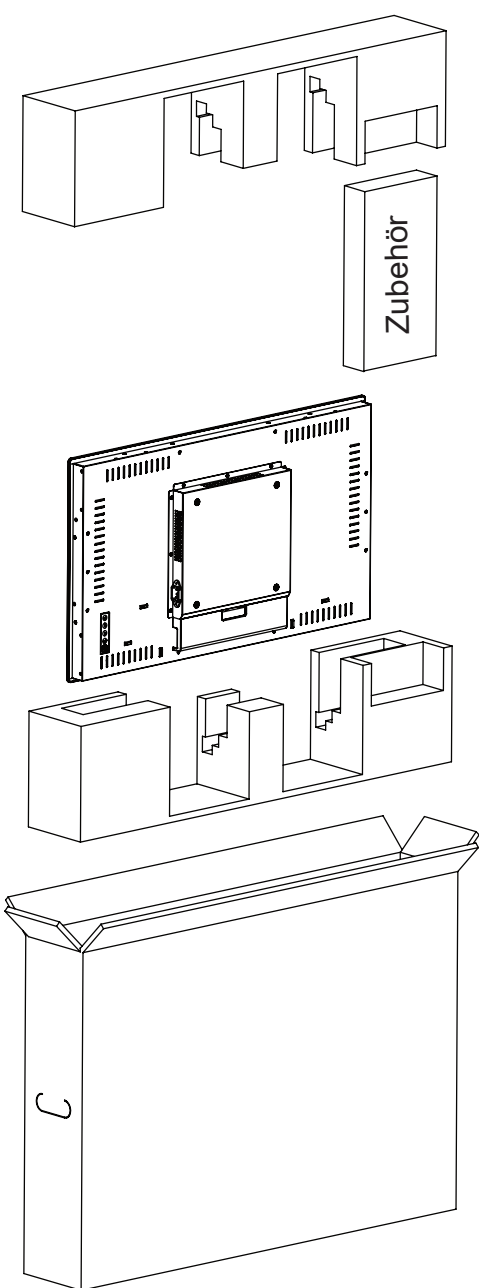

#### **Hinweis:**

- *• Wir empfehlen, die Originalverpackung zu verwenden.*
- *• Achten Sie beim Verpacken darauf, das LCD-Display vorsichtig im Karton zu platzieren und den Glasbildschirm vor Berührung mit Gegenständen zu schützen.*

# **KAPITEL 7: TECHNISCHE DATEN**

## **7.1 Technische Daten des Anzeigegerätes**

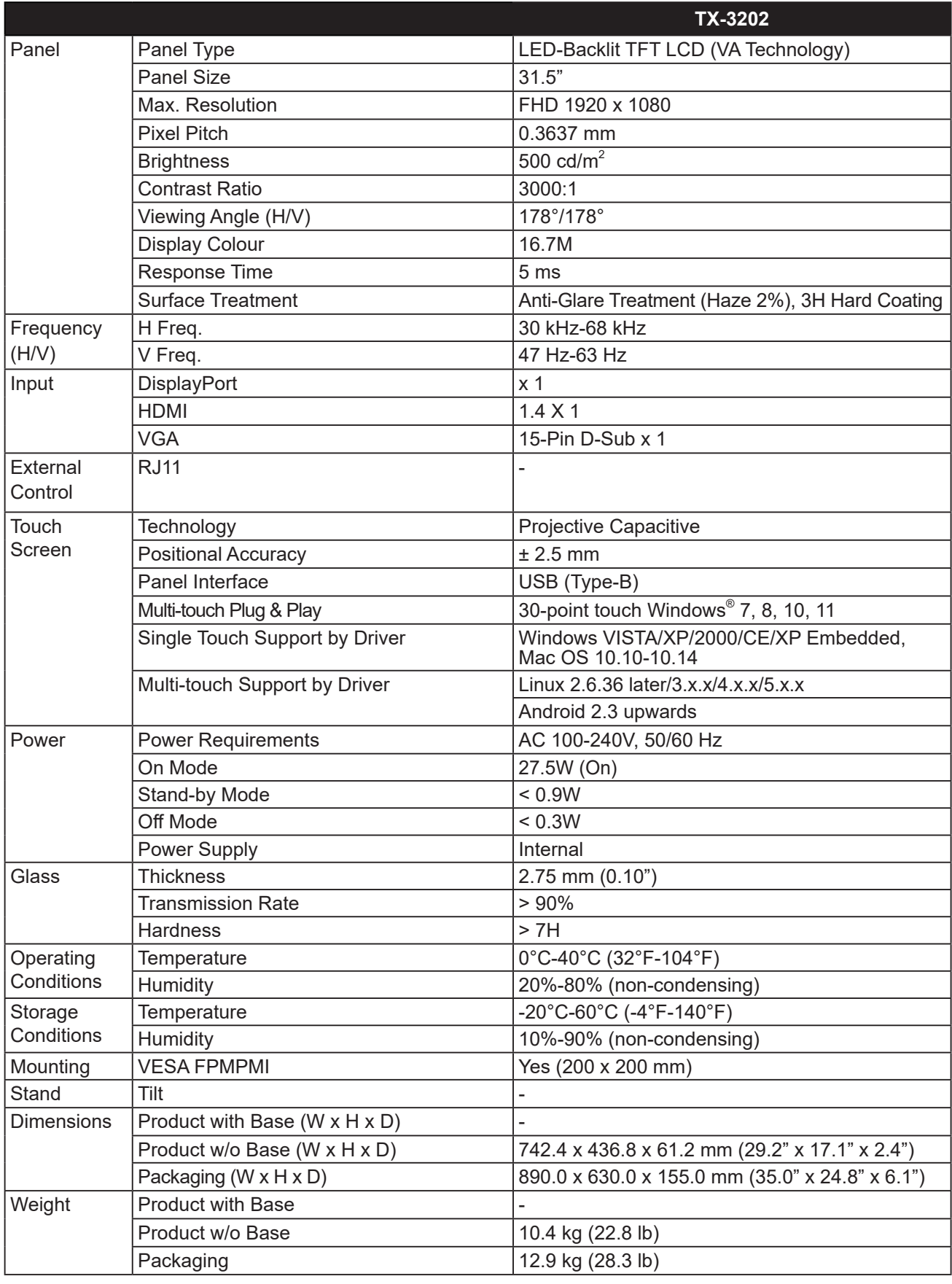

**Hinweis:** *Änderungen sämtlicher technischen Daten sind vorbehalten.*

# **KAPITEL 7: TECHNISCHE DATEN**

## **7.2 Display-Abmessungen**

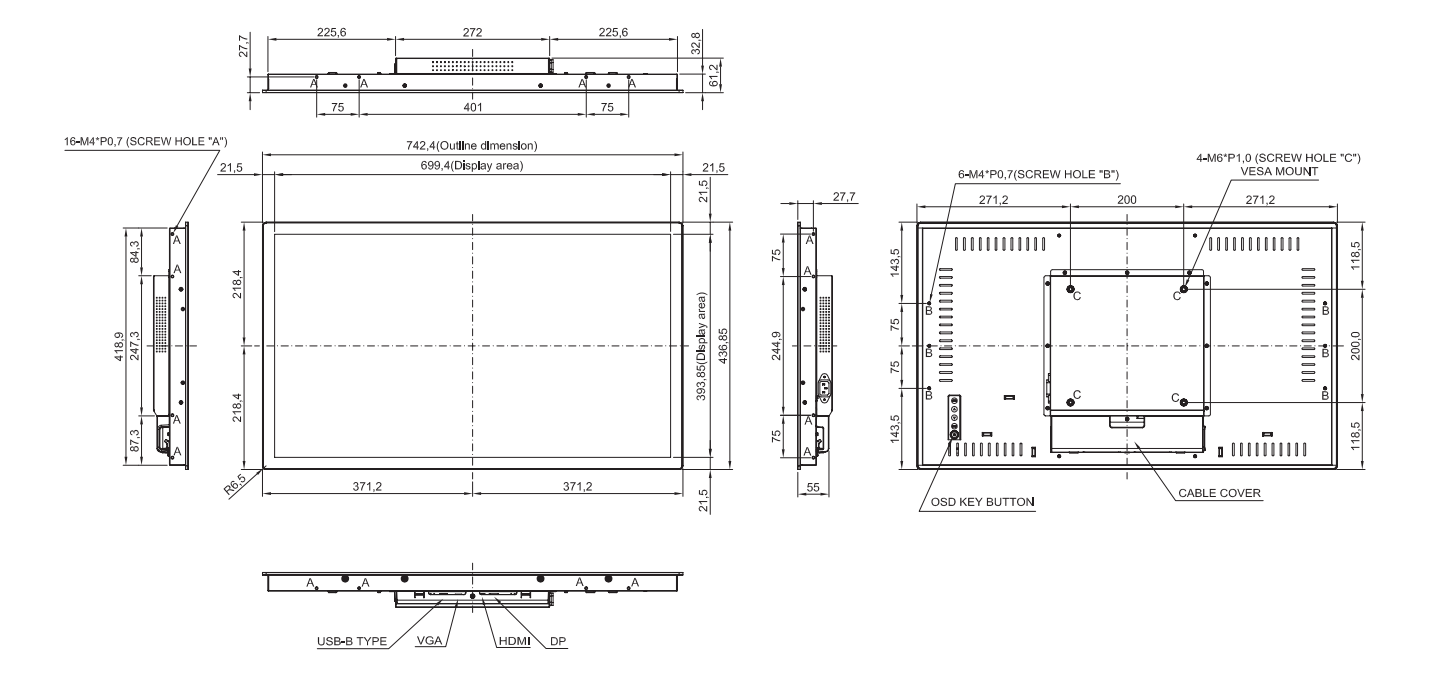

#### **AG Neovo**

Company Address: 5F-1, No. 3-1, Park Street, Nangang District, Taipei, 11503, Taiwan.

Copyright © 2022 AG Neovo. All rights reserved.

TX-3202 Eprel registration number: 581669 TX-320 UM\_V014